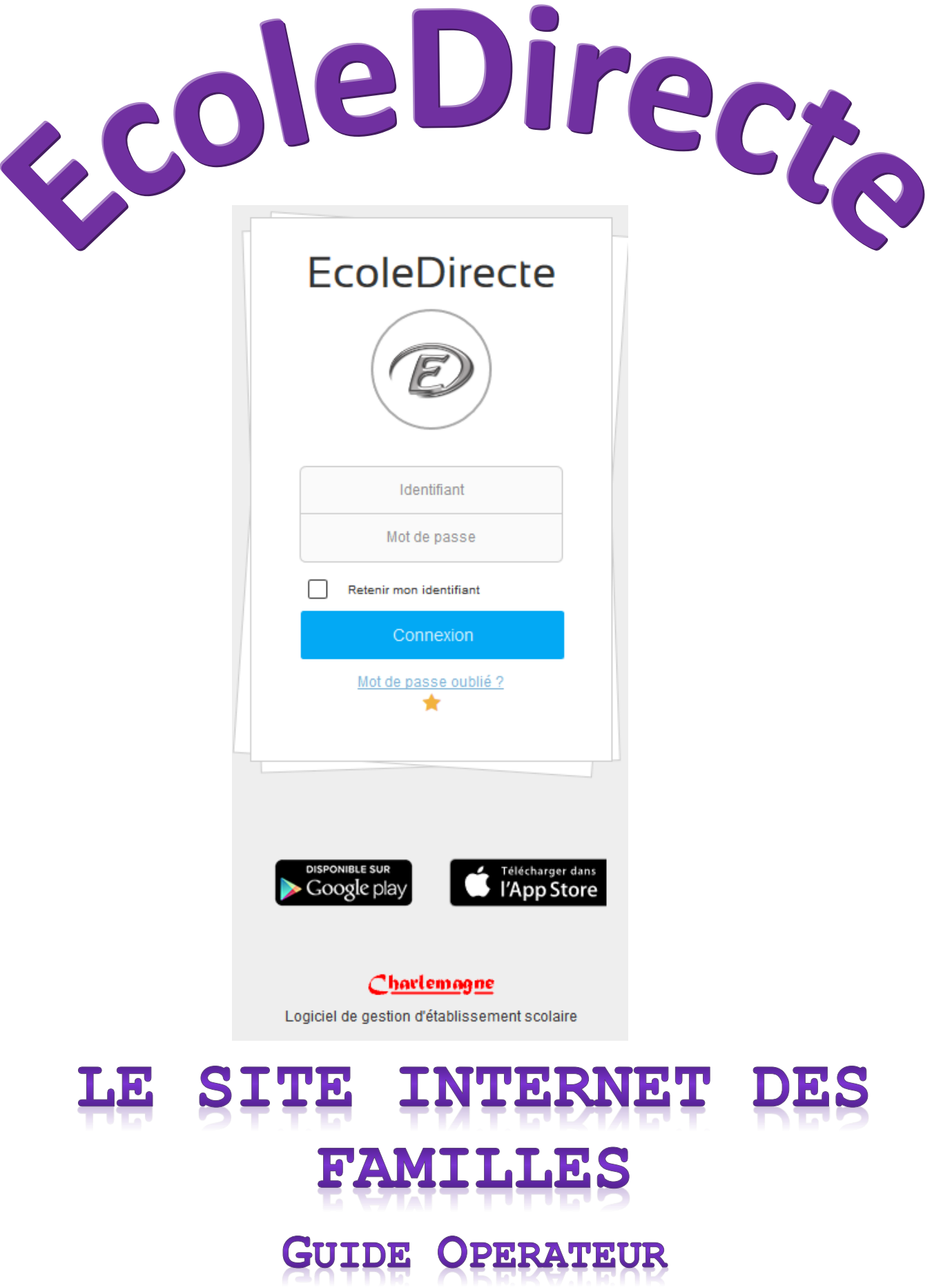

# **SOMMAIRE**

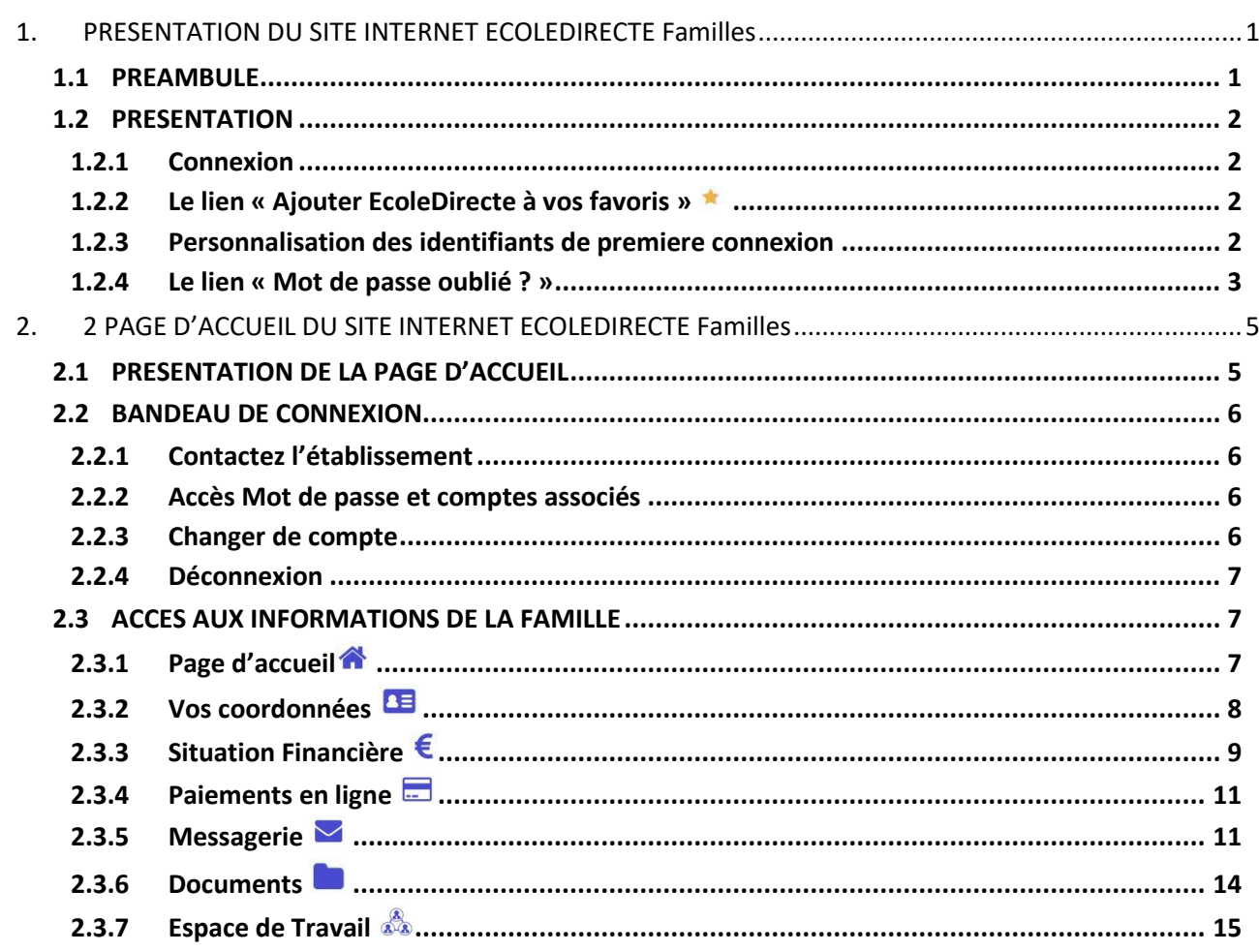

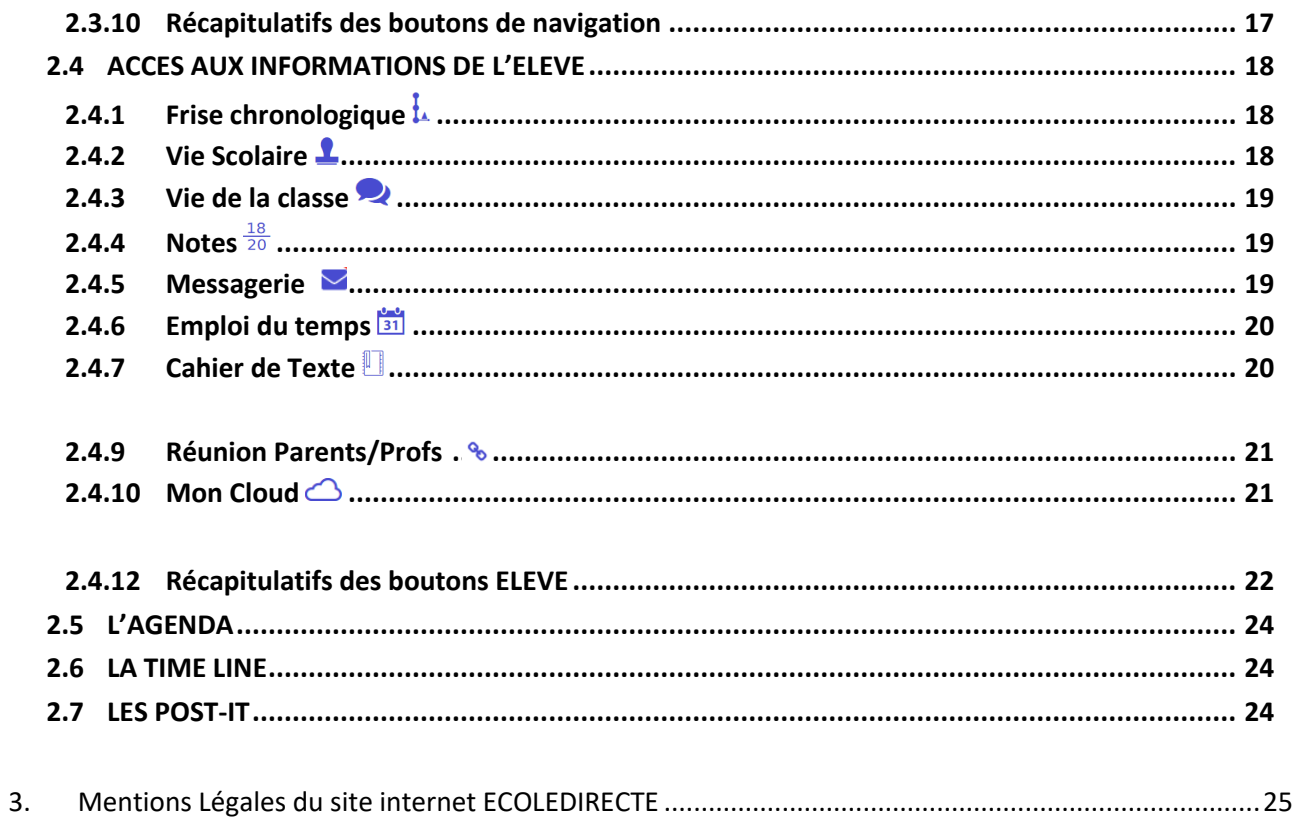

## **1. PRESENTATION DU SITE INTERNET ECOLEDIRECTE Familles**

*Accès par le site internet* [https://www.ecoledirecte.com](https://www.ecoledirecte.com/)

#### **1.1 PREAMBULE**

Ce site internet est compatible avec les navigateurs suivants : Internet Explorer, Firefox, et Chrome.

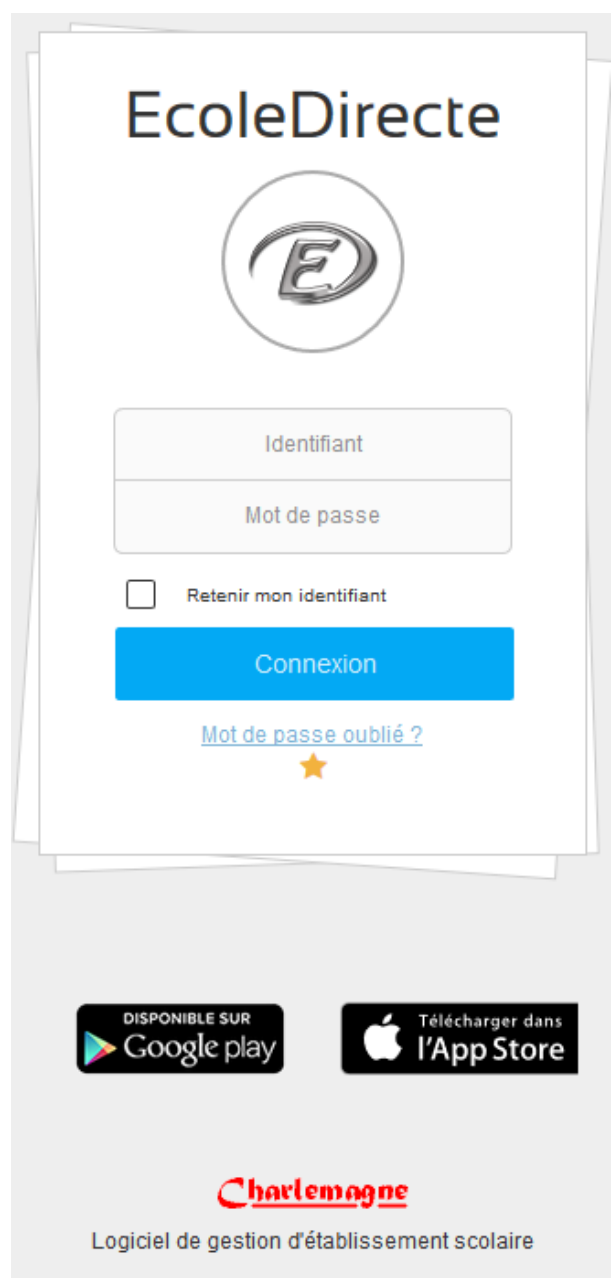

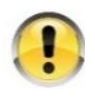

*Le site offre de multiples fonctionnalités soumises au paramétrage de l'établissement scolaire. Il est donc possible que certaines options décrites ci-dessous ne soient pas accessibles.*

### **1.2 PRESENTATION**

Le site internet EcoleDirecte vous permet de consulter les informations mises en ligne par l'établissement de votre enfant concernant la vie scolaire, son emploi du temps, le cahier de texte, ses résultats, différents documents, la comptabilité.

Vous avez également la possibilité d'envoyer des messages électroniques aux professeurs et personnel administratif et de consulter la messagerie de votre enfant.

#### **1.2.1 CONNEXION**

La connexion se fait en saisissant l'adresse [https://www.ecoledirecte.com](https://www.ecoledirecte.com/) dans votre navigateur. Il sera nécessaire ensuite de saisir vos identifiants de première connexion transmis par votre établissement scolaire.

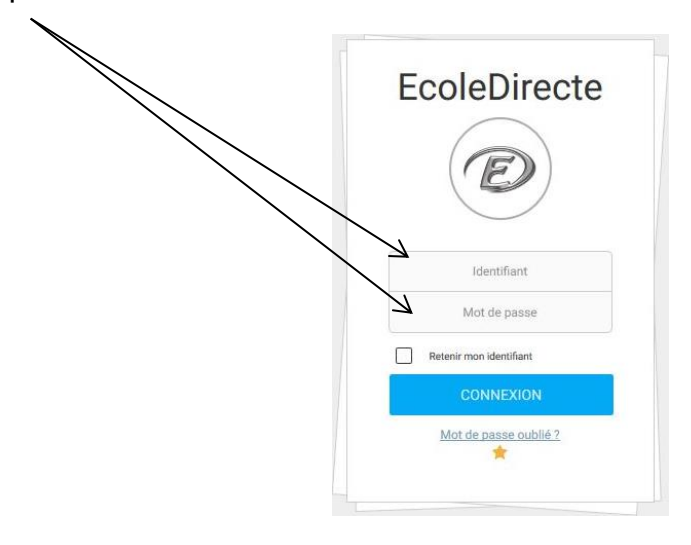

#### **1.2.2 LE LIEN « AJOUTER ECOLEDIRECTE A VOS FAVORIS »**

Ce lien est disponible sur la page d'accueil du site. Il est préférable d'utiliser celui-là plutôt que le lien des favoris de votre navigateur. Ce lien a été réalisé par STATIM-EcoleDirecte  $\mathbb D$  et donc vous pouvez être sûr d'être redirigé vers le bon site. Il va vous permettre d'accéder plus rapidement à votre site.

#### **1.2.3 PERSONNALISATION DES IDENTIFIANTS DE PREMIERE CONNEXION**

L'établissement scolaire de votre enfant vous a fourni vos identifiants de première connexion.

Ceux-ci sont à saisir sur le site [https://www.ecoledirecte.com.](https://www.ecoledirecte.com/)

Vous devrez les personnaliser, saisir une adresse Email et éventuellement un numéro de téléphone mobile.

Ces informations sont privées, ce sont ces coordonnées que vous devrez saisir si vous oubliez votre mot de passe. Une fois la personnalisation terminée, il faudra vous reconnecter avec vos identifiants personnalisés.

Plus le mot de passe est complexe (longueur, alternance de majuscules, minuscules, lettres, chiffres, caractères spéciaux…), plus il sera sécurisé (changement de couleur de la jauge).

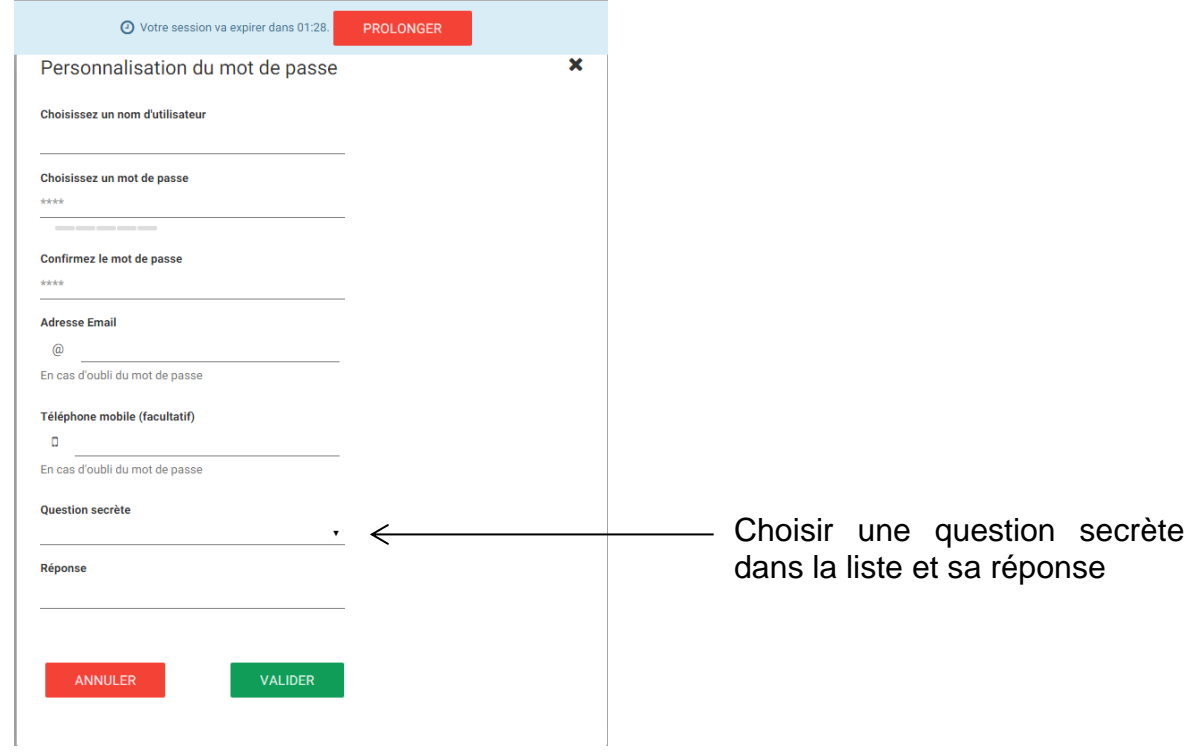

#### **1.2.4 LE LIEN « MOT DE PASSE OUBLIE ? »**

ou sms.

Une fois que vous aurez personnalisé vos identifiants, si vous ne vous en souvenez plus, vous pourrez récupérer de nouveaux identifiants de connexion en cliquant sur le lien « Mot de passe oublié ».

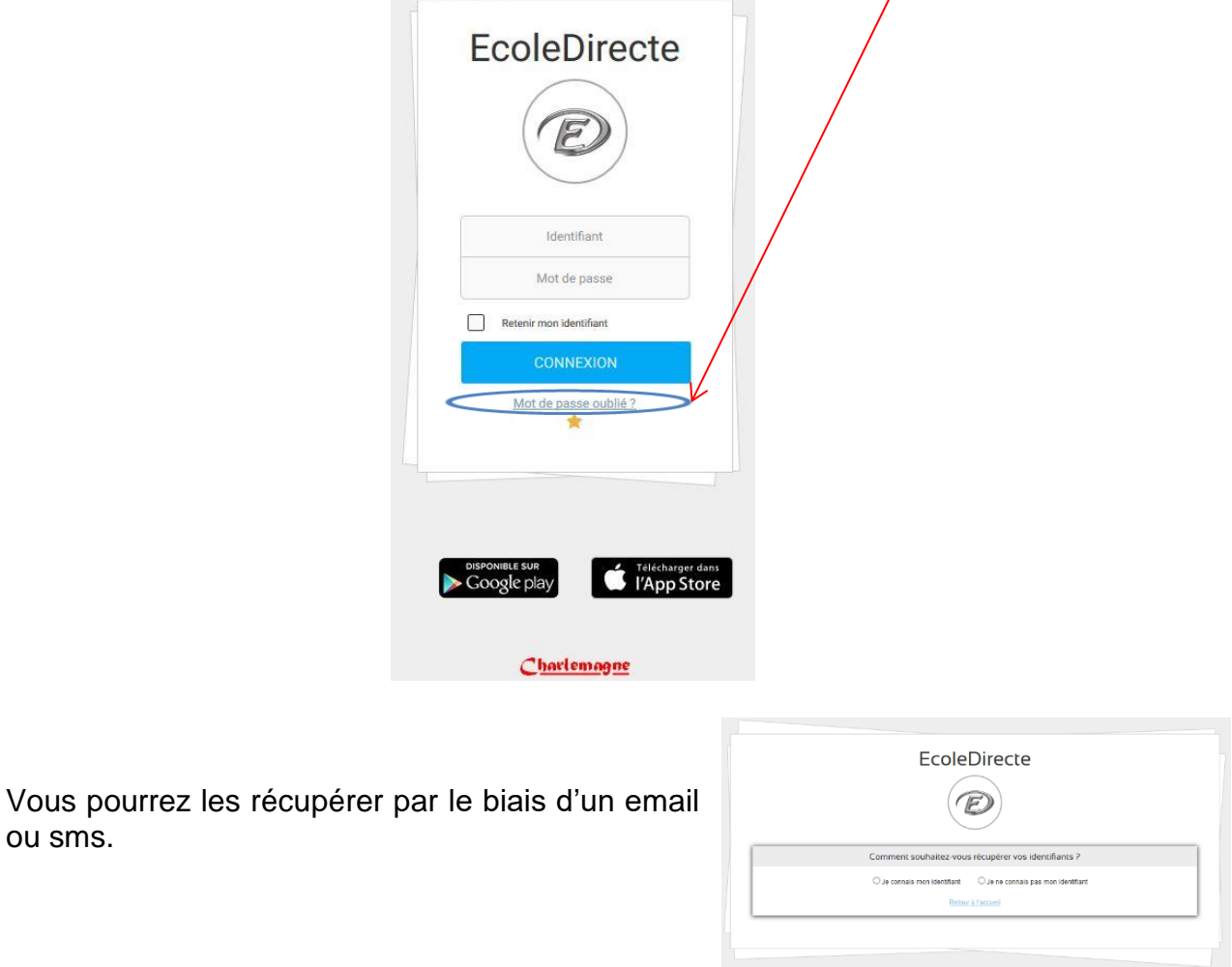

Si vous connaissez votre identifiant, il vous sera demandé le mode de récupération de vos identifiants (mail ou sms).

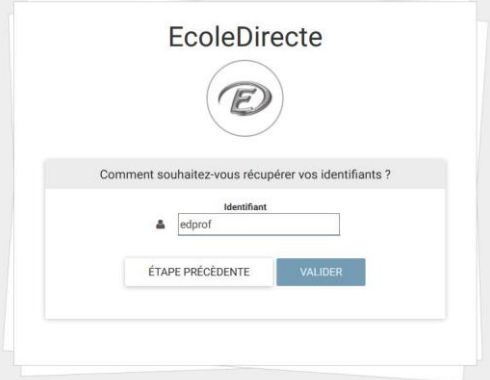

Sinon vous devrez saisir un email ou un numéro de portable valide.

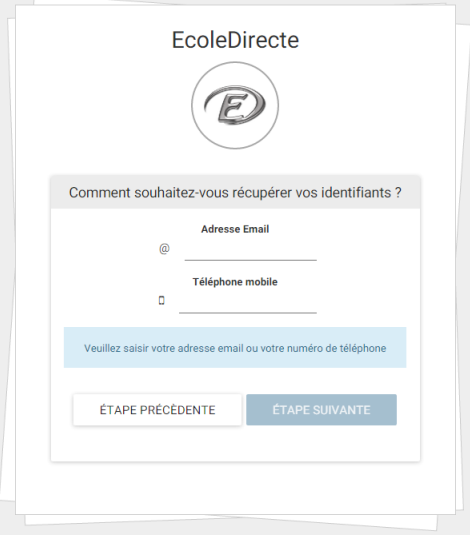

Il est possible que des questions secrètes vous empêchent de pouvoir récupérer les identifiants, contactez alors votre établissement, seul habilité à réinitialiser ces identifiants.

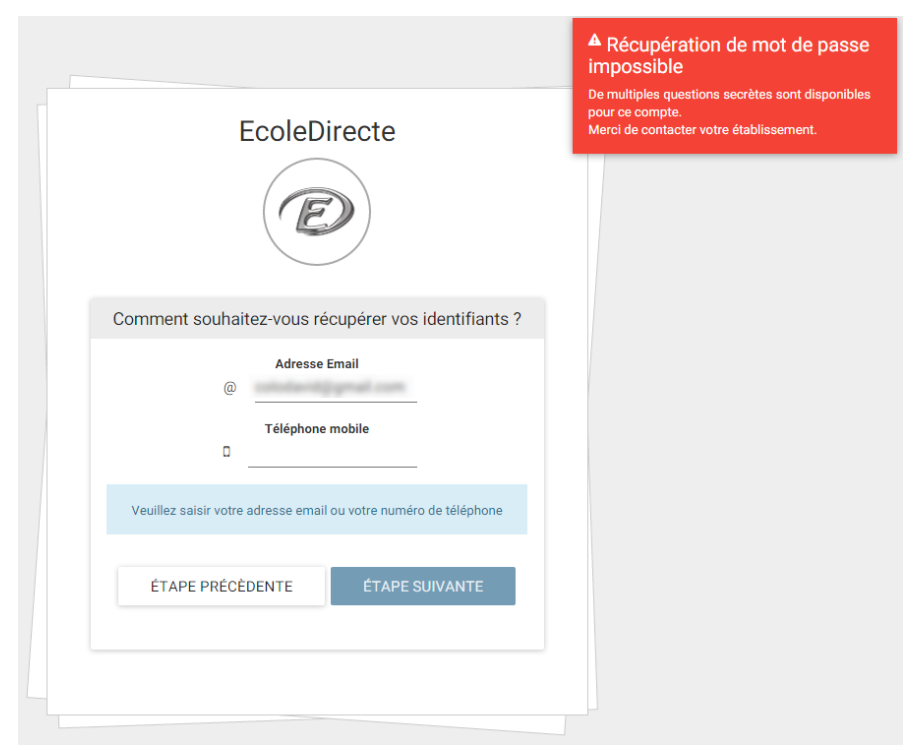

# **2. 2 PAGE D'ACCUEIL DU SITE INTERNET ECOLEDIRECTE Familles**

*Accès par le site internet* [https://www.ecoledirecte.com](https://www.ecoledirecte.com/)

## **2.1 PRESENTATION DE LA PAGE D'ACCUEIL**

dans le temps, messages et documents envoyés.

La page d'accueil du site peut s'afficher de différentes façons selon le paramétrage fait par l'administrateur EcoleDirecte et les droits accordés à la visualisation des informations à destination des familles.

2.2 Bandeau de Attention : A St-Michel le bandeau est vertical (en colonne sur la gauche) et non horizontal COMME présenté ici

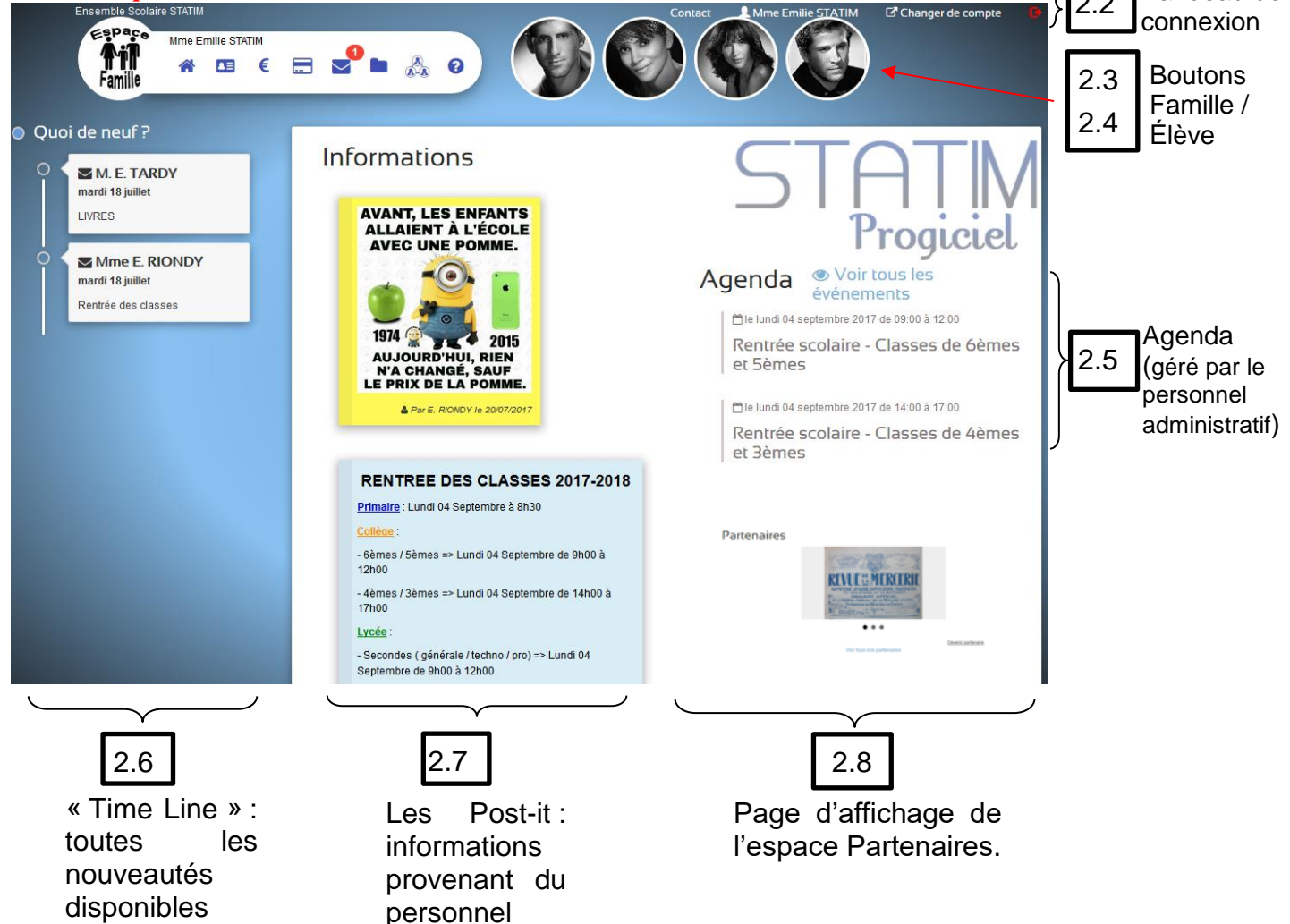

administratif

## **2.2 BANDEAU DE CONNEXION**

#### **2.2.1 CONTACTEZ L'ETABLI**s**SEMENT**

Les informations nécessaires à la communication avec l'établissement s'affichent ici (**dépend du paramétrage de l'administrateur EcoleDirecte** de l'établissement).

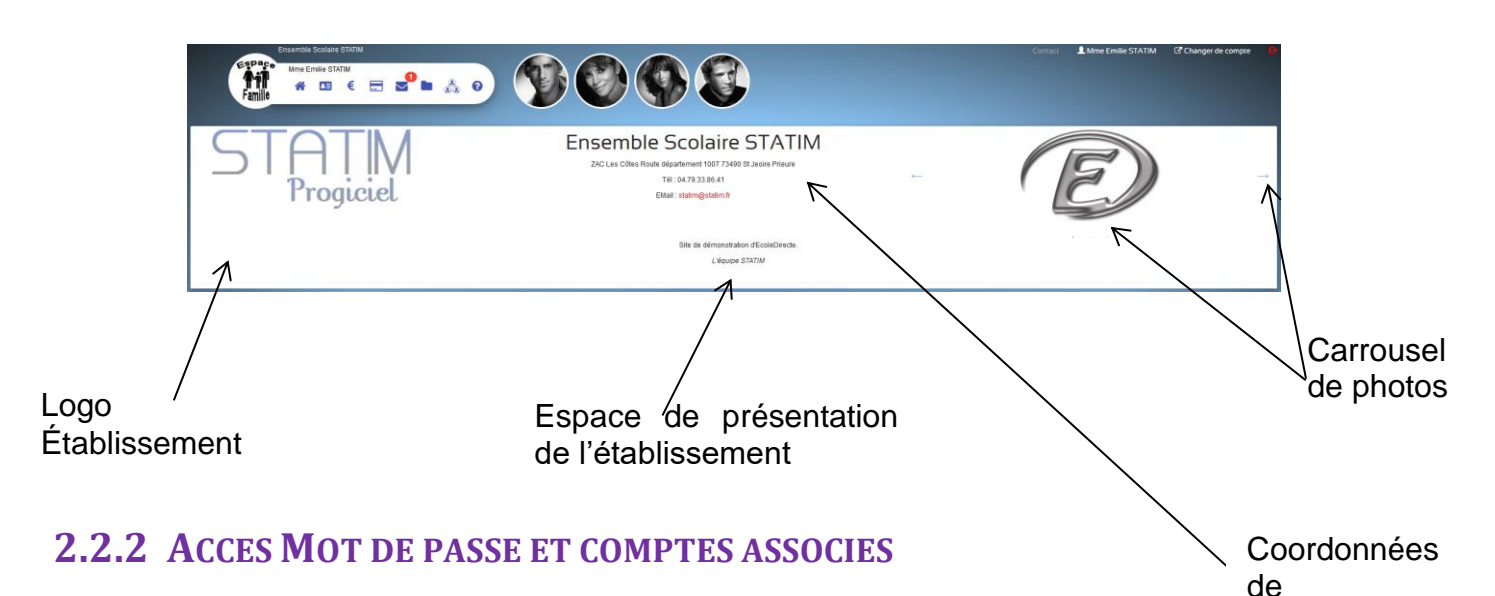

#### **Mot de passe**

Vous pouvez ici modifier vos identifiants de connexion (nom d'utilisateur, mot de passe, question secrète) mais aussi vos coordonnées mail et sms qui vous permettront de pouvoir récupérer vos identifiants (via « mot de passe oublié » sur la page de connexion du site internet).

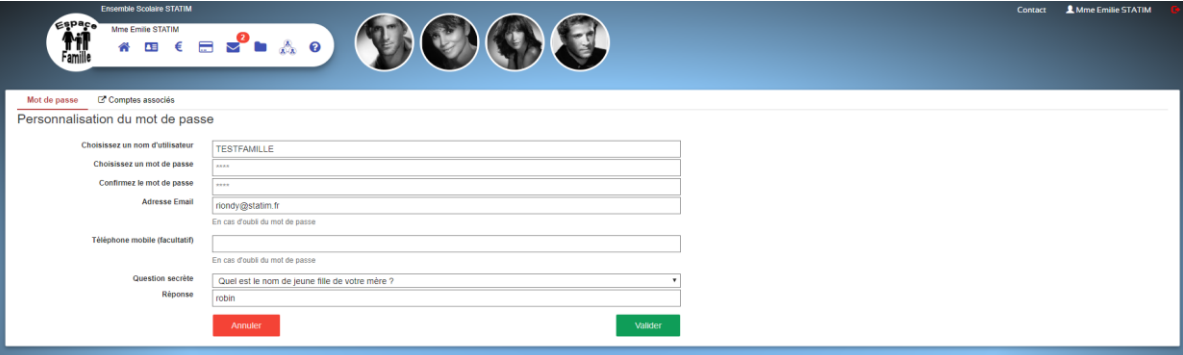

#### **Comptes associés**

Il s'agit d'associer un autre compte utilisateur EcoleDirecte à votre compte actuel.

Cela peut être utile si vous avez des enfants dans différents établissements utilisant EcoleDirecte.

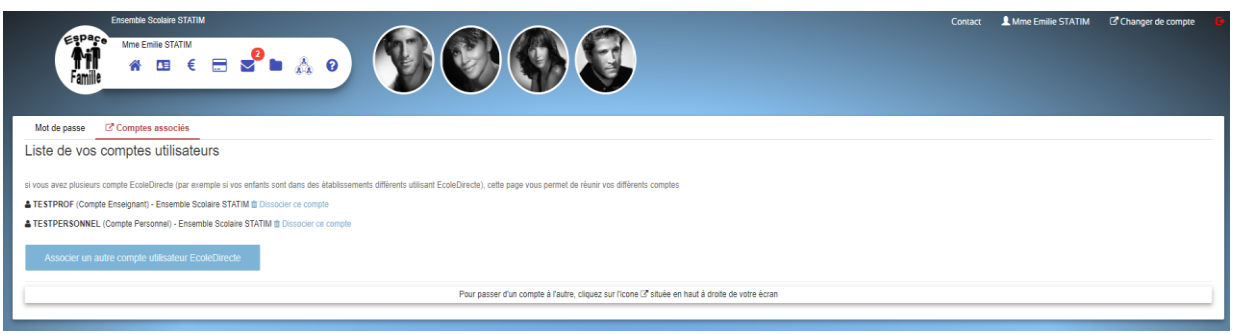

## **2.2.3 CHANGER DE COMPTE**

l'établissement

En un clic, vous allez être redirigé vers le compte associé.

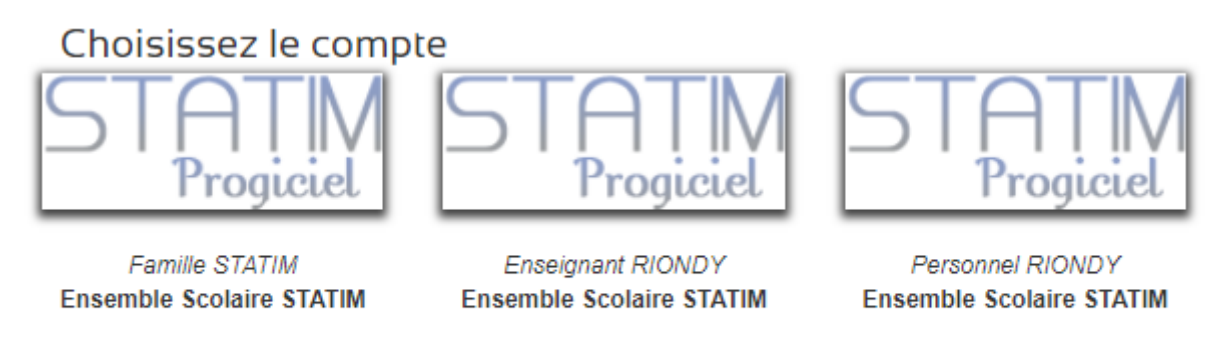

Annuler

## **2.2.4 DECONNEXION**

En cliquant sur ce bouton, C•, vous allez être déconnecté d'EcoleDirecte.

# Merci de votre visite

Votre session s'est bien fermée.

A bientôt ...

Se connecter

### **Récapitulatif des clics du bandeau de connexion**

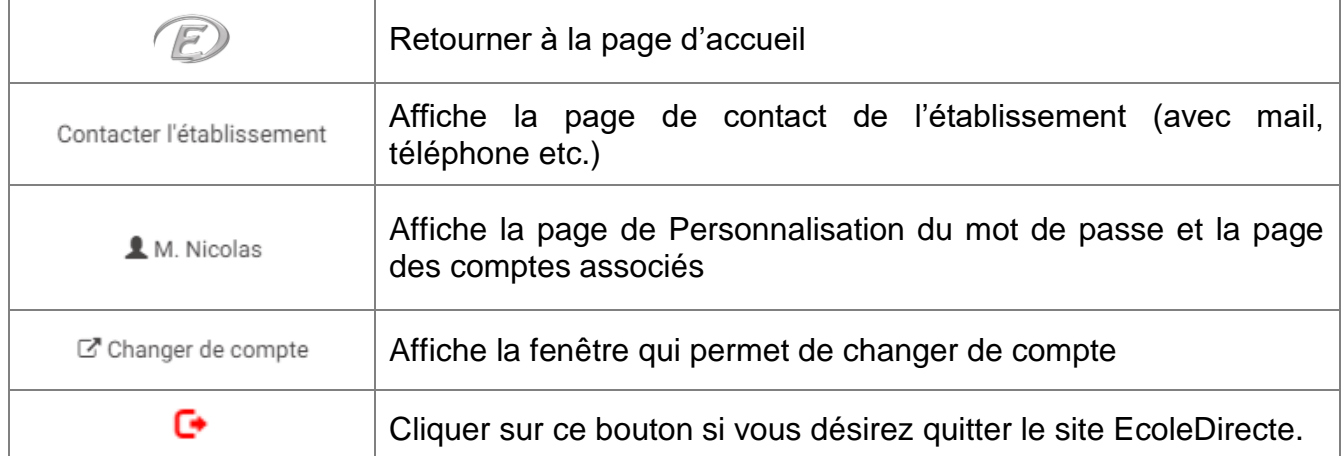

## **2.3 ACCES AUX INFORMATIONS DE LA FAMILLE**

## **2.3.1 PAGE D'ACCUEIL**

Ce bouton permet de retourner sur la page d'accueil du site.

# **2.3.2 VOS COORDONNEES**

Vous pouvez ici visualiser vos coordonnées mais aussi faire une demande de modification (si l'établissement vous l'autorise). Les informations saisies seront mises à jour dans la base de données de l'établissement après acceptation du secrétariat.

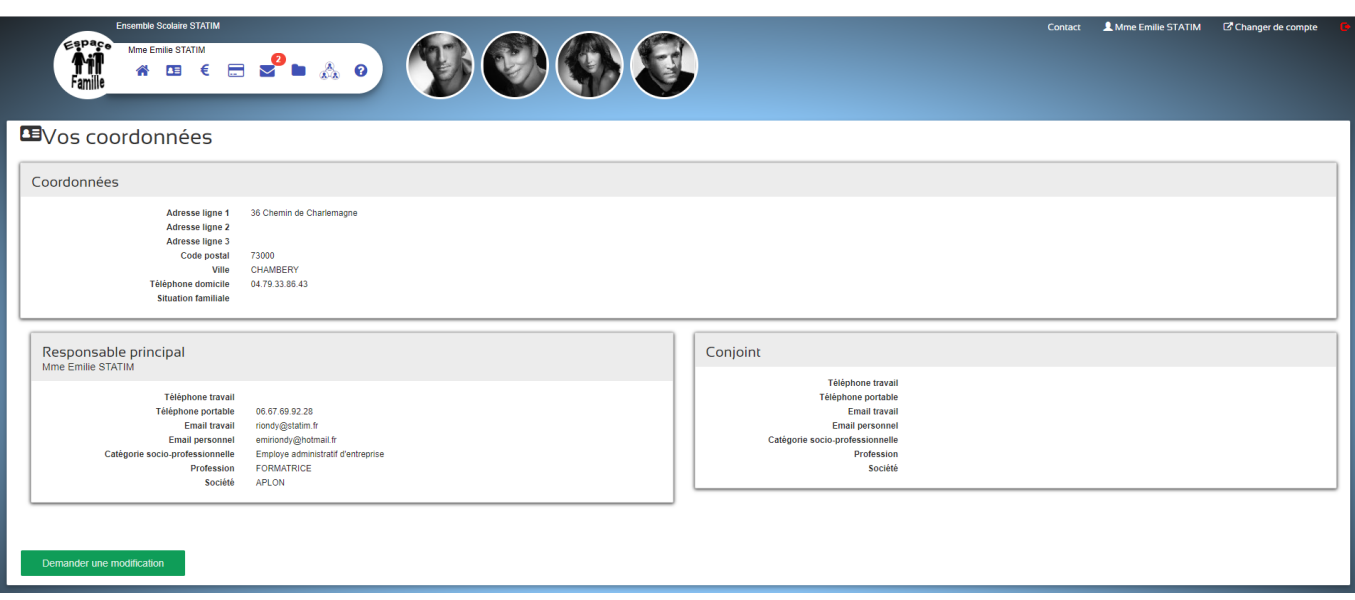

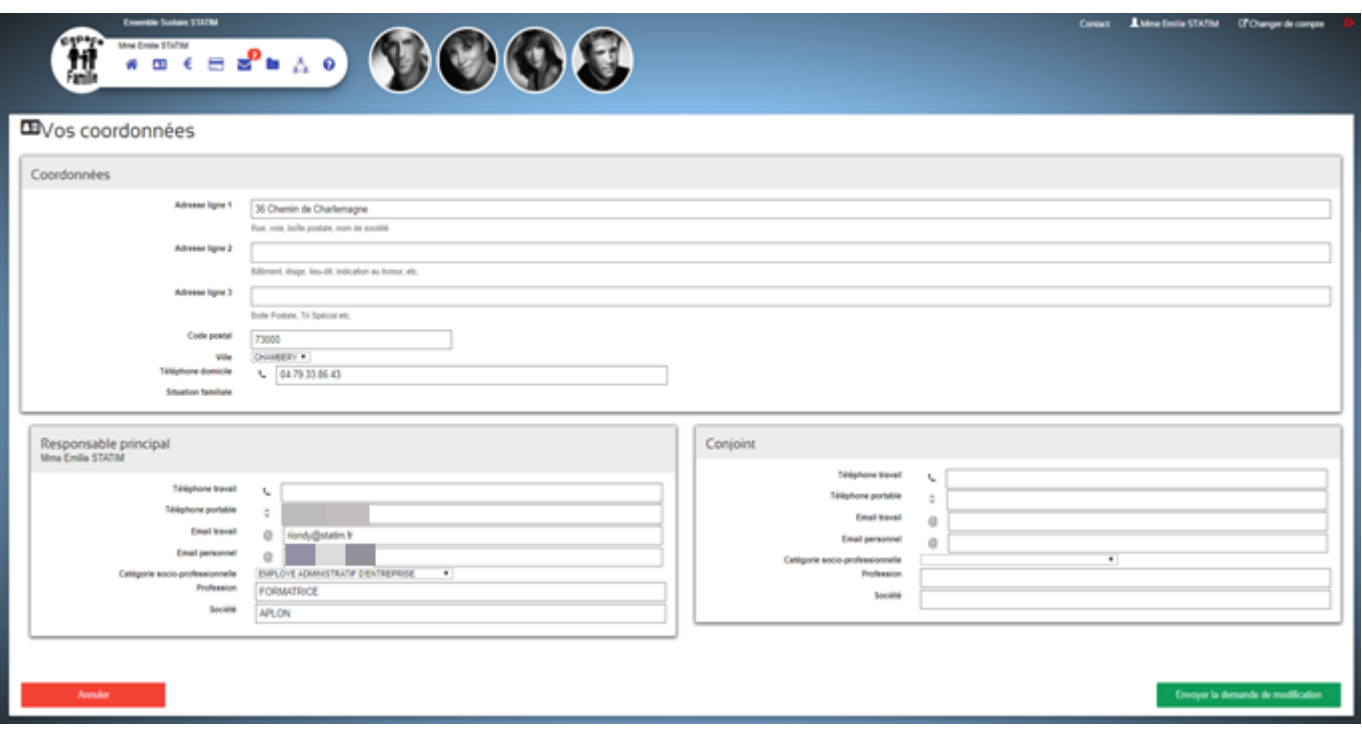

# **2.3.3 SITUATION FINANCIERE**

Vous entrez dans la partie financière du site sur la page d'accueil du site.

Vous visualisez les informations liées à la gestion de votre compte au sein de l'établissement, et si ce dernier a mis en place le règlement en ligne, vous pouvez payer directement depuis cette fenêtre par carte bancaire.

#### **Votre Compte**

#### € Situation financière

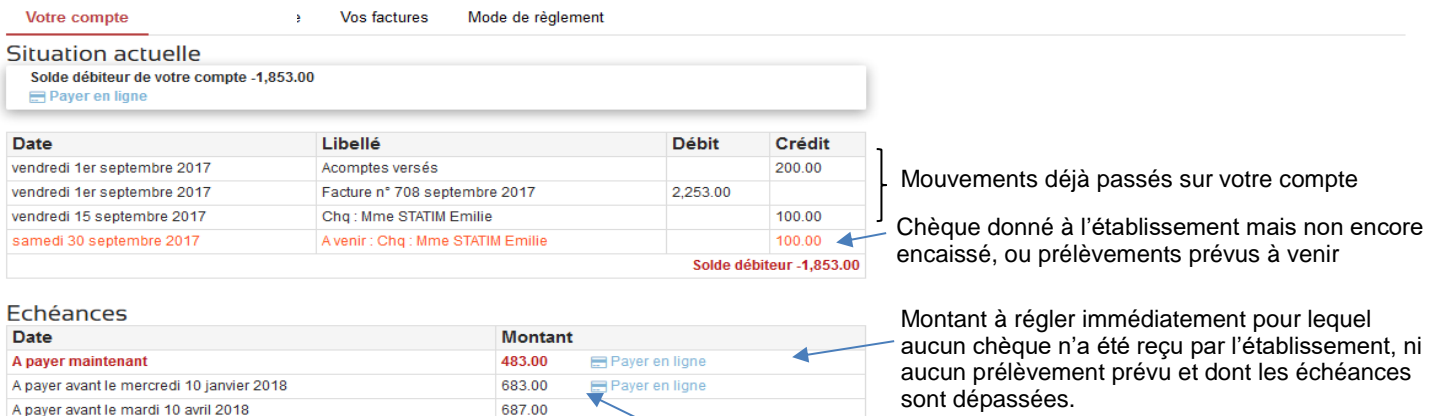

Sommes à régler avant les dates prévues

#### **Vos Factures**

#### $\epsilon$  Situation financière

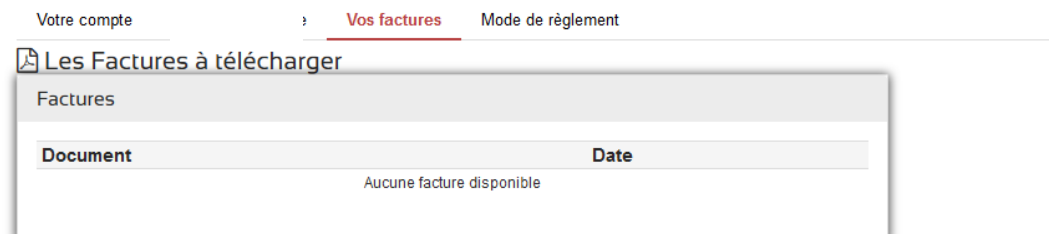

Total des echéances 1,853.00

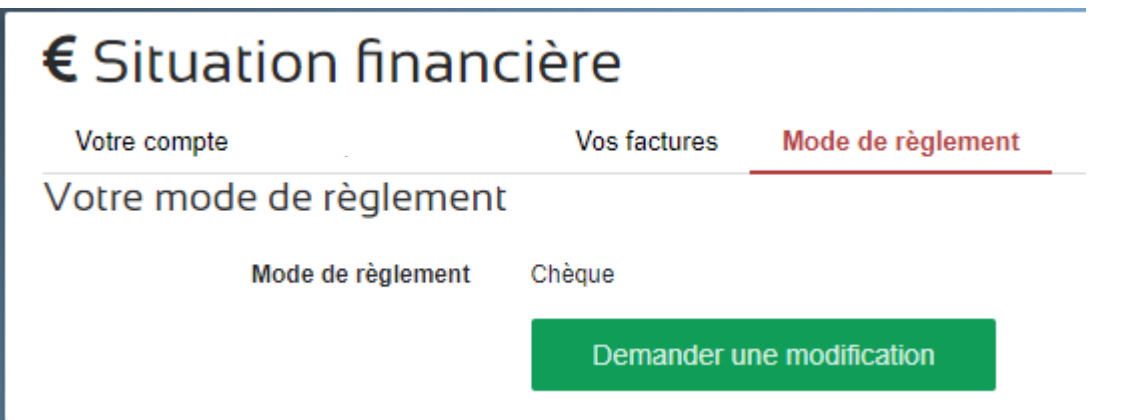

Il est possible de demander une modification du mode de règlement.

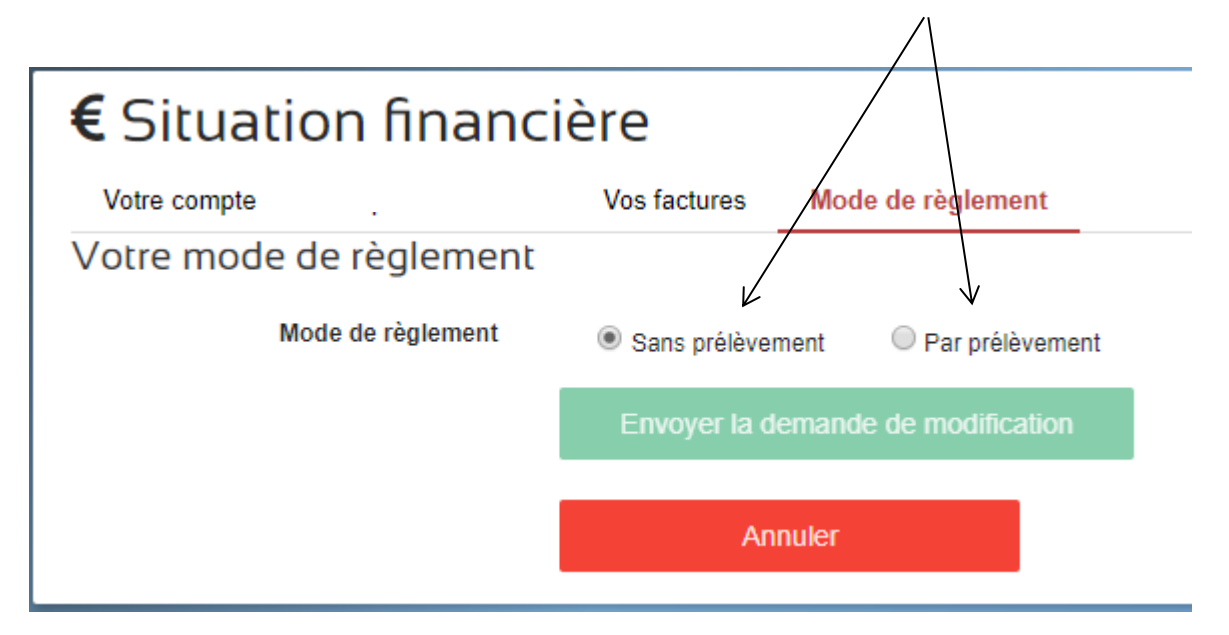

Vous pourrez renseigner L'IBAN et la domiciliation correspondante.

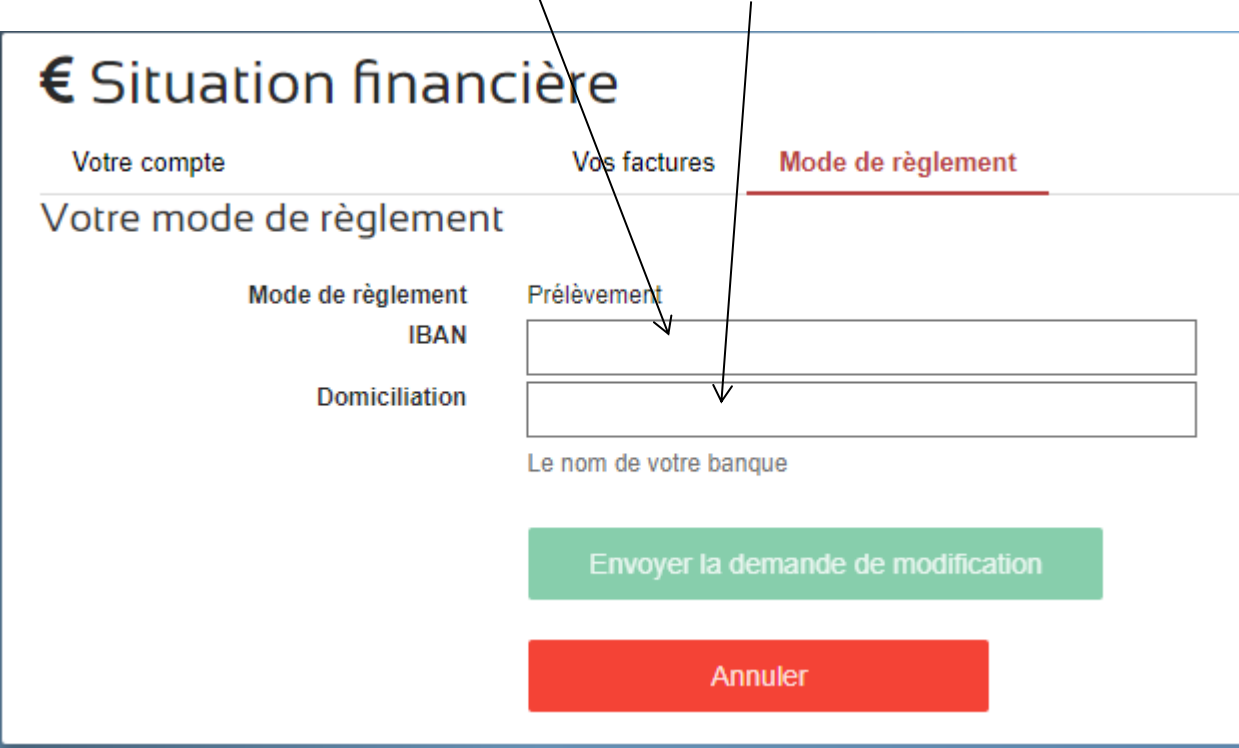

## **2.3.4 PAIEMENTS EN LIGNE**

Le paiement en ligne n'est possible que pour certaines actions, type voyages, lorsque l'établissement vous le propose. Il n'est pas possible de payer la cantine par ce biais !

## **2.3.5 MESSAGERIE**

Nous voici dans la messagerie EcoleDirecte, votre outil de communication avec le personnel administratif et les professeurs (son activation est toujours liée au paramétrage de l'administrateur EcoleDirecte de l'établissement).

#### **2.3.5.1 CRÉATION D'UN MESSAGE**

Saisir le(s) destinataire(s) et le sujet du message

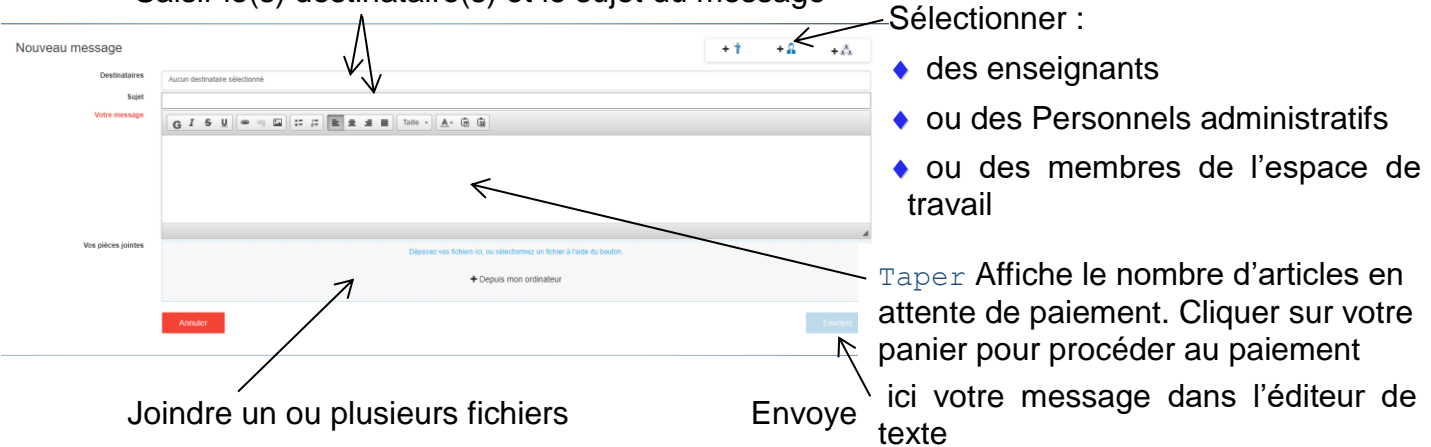

#### **2.3.5.2 BOITE DE RÉCEPTION**

Vous pouvez consulter vos messages reçus à partir de cette page (en cliquant sur le nom de l'expéditeur ou sur le sujet).

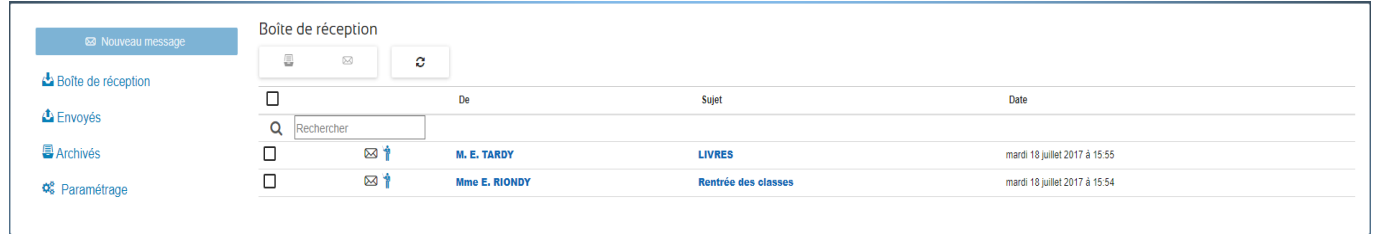

#### **2.3.5.3 CONSULTATION D'UN MESSAGE (CONVERSION ET TRANSFERT)**

Une fois le clic effectué sur le nom de l'expéditeur ou le sujet, vous pouvez donc :

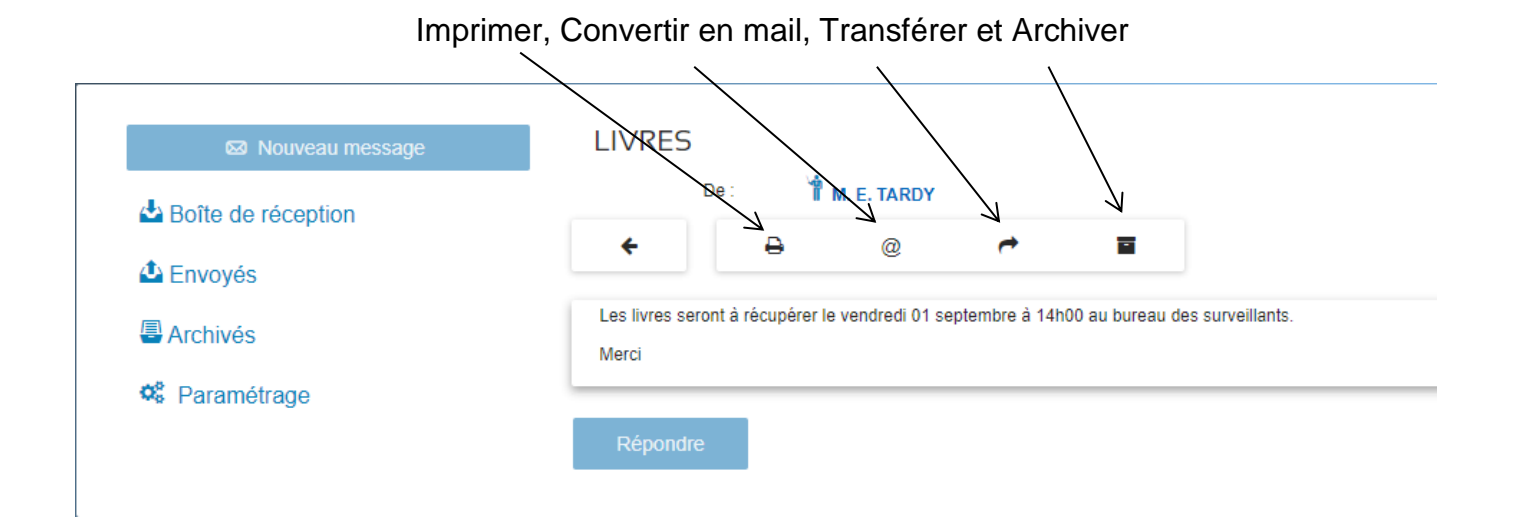

## **2.3.5.4 ÉLÉMENTS ENVOYÉS**

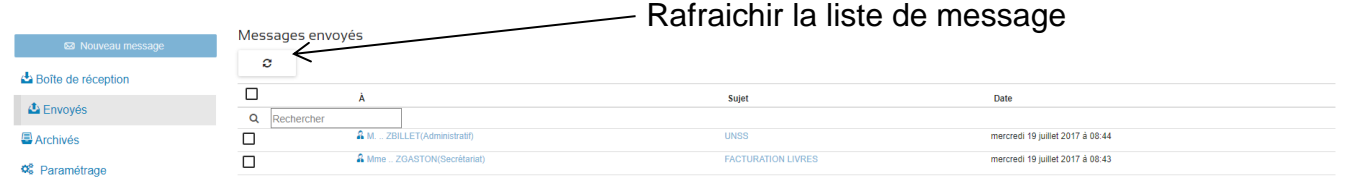

#### **2.3.5.5 ÉLÉMENTS ARCHIVÉS**

Désarchiver le message (une fois sélectionné via la case à cocher) et le sujet du message

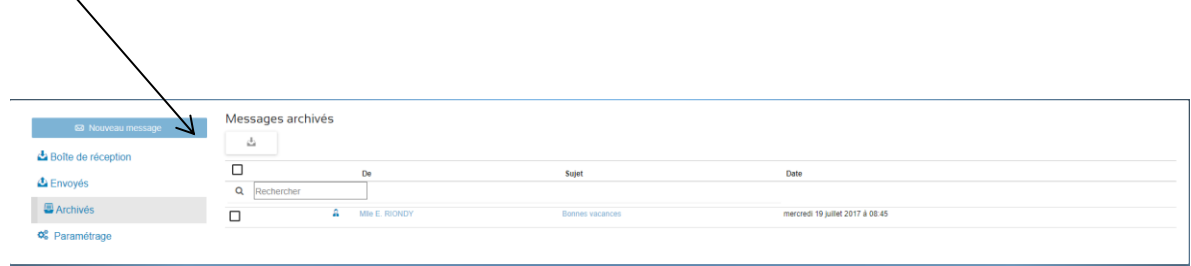

#### **2.3.5.6 PARAMÉTRAGE**

Vous paramétrez ici si vous souhaitez activer ou pas les notifications par e-mail (envoi d'un mail lors d'une réception de message EcoleDirecte).

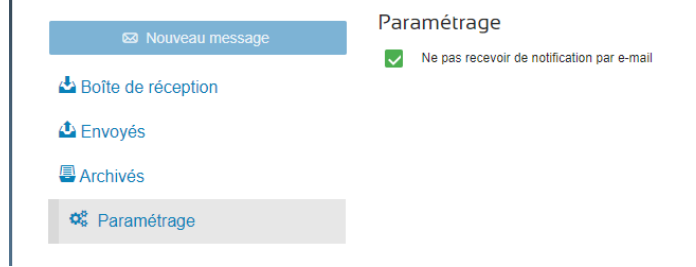

#### **2.3.5.7 RÉCAPITULATIF DES BOUTONS DE LA MESSAGERIE**

#### La navigation

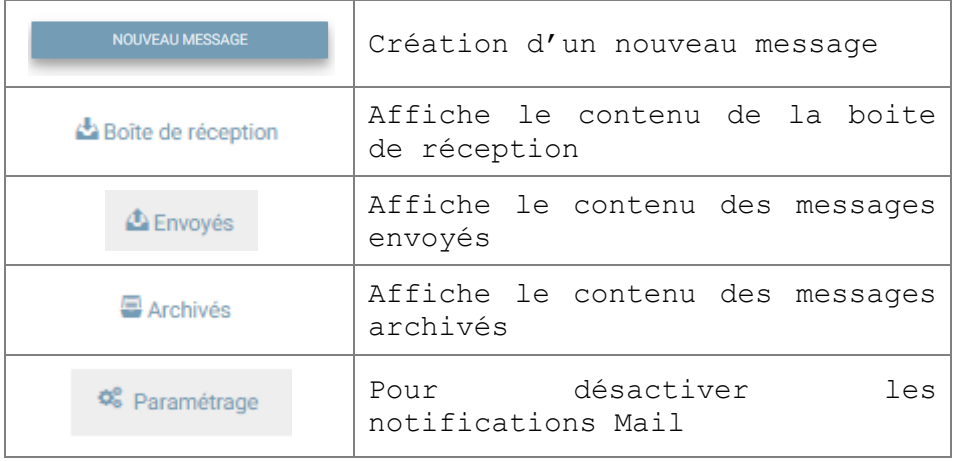

Les boutons de la boite de réception, éléments envoyés, éléments archivés

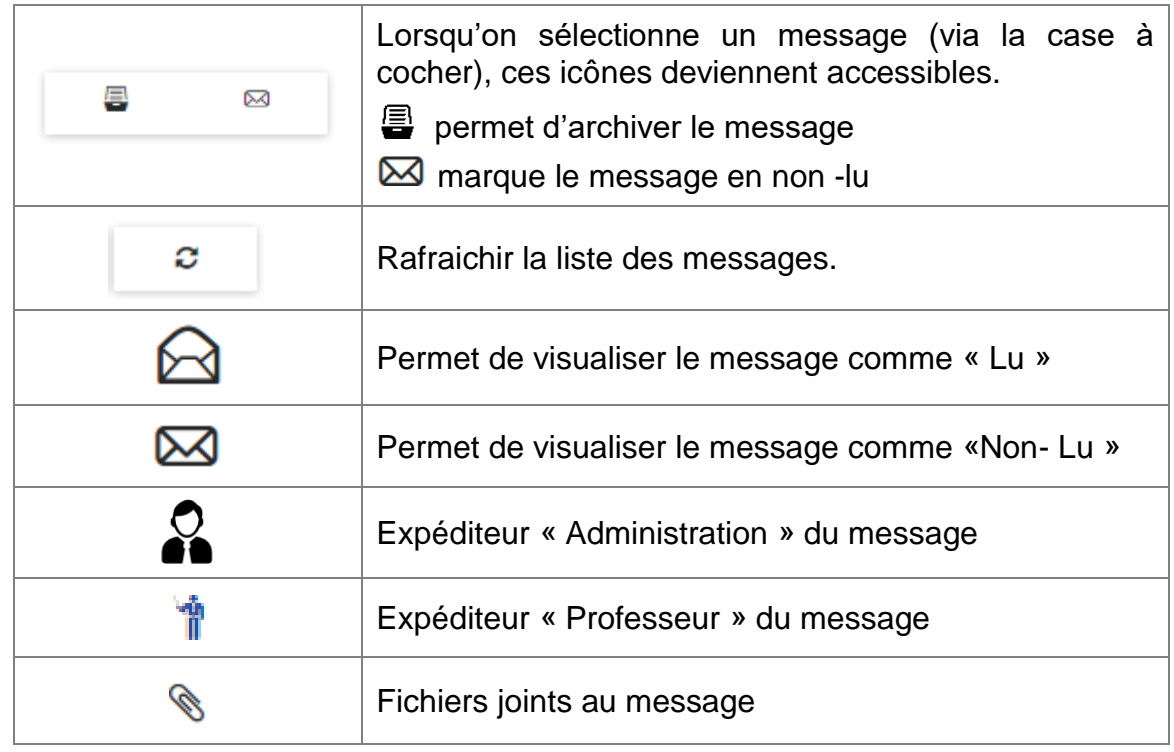

## **2.3.6 DOCUMENTS**

EcoleDirecte permet d'envoyer des documents aux familles et aux élèves à partir du logiciel de l'établissement.

Cette page permet de visualiser les documents administratifs (certificats de scolarité, de radiation, etc), Notes (relevé, bulletin, etc), Vie Scolaire (demande de justification, avis de sanction, etc) et Factures mais aussi de les récupérer par téléchargement (en cliquant sur les liens soulignés).

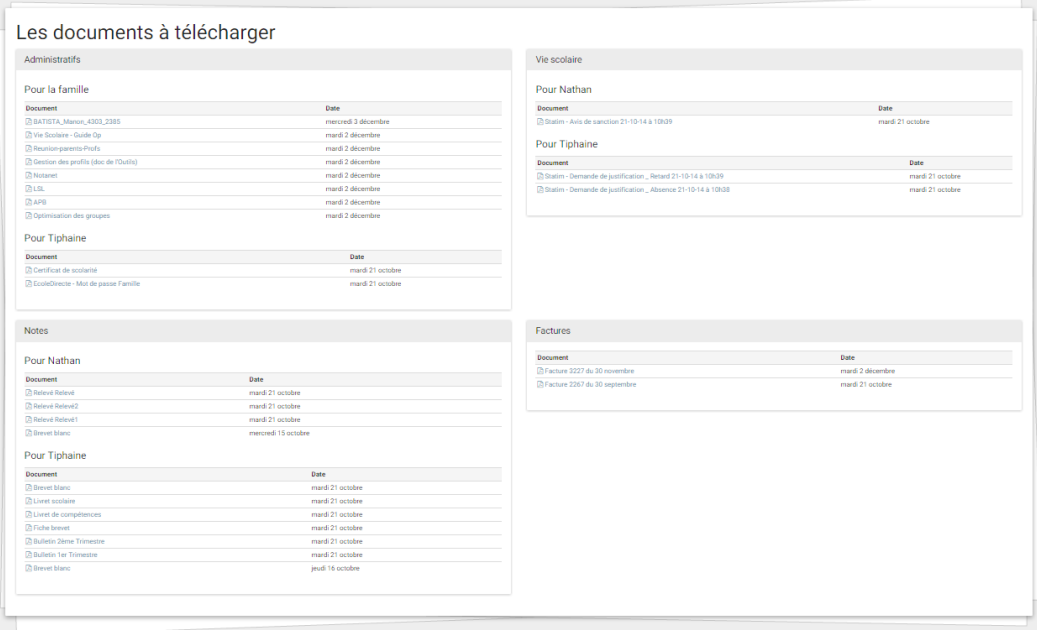

# **2.3.7 ESPACE DE TRAVAIL**

#### **2.3.7.1 REJOINDRE UN ESPACE DE TRAVAIL**

EcoleDirecte vous permet de rejoindre des groupes de travail, mis à disposition via les personnels administratifs ou les enseignants de votre établissement.

a Espaces de travail collaboratif

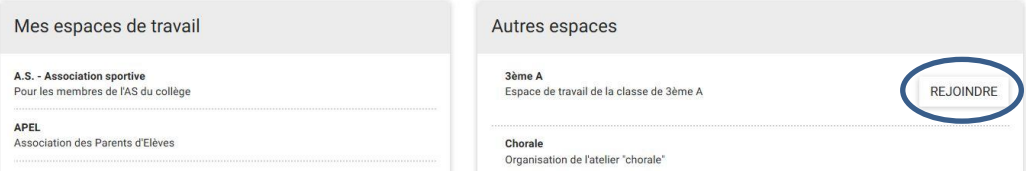

#### **2.3.7.2 ACCUEIL D'UN ESPACE DE TRAVAIL**

Plusieurs menus dans l'accueil permet d'utiliser l'espace de discussion, le Cloud (espace de stockage partagé) et de visualiser les membres présents dans les espaces de travail.

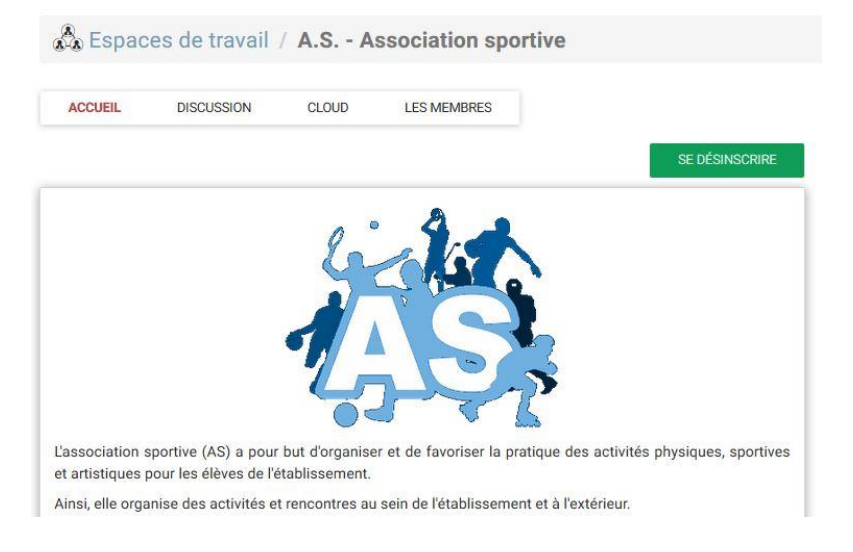

#### **2.3.7.3 DISCUSSION**

Après avoir sélectionné un thème de discussion, vous pouvez converser comme un « chat » en ligne avec les utilisateurs connectés

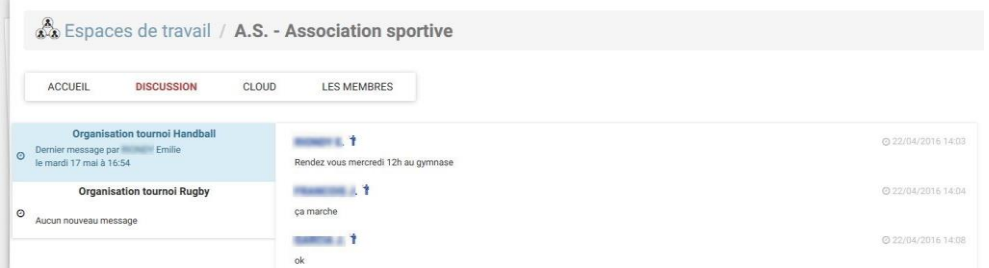

#### **2.3.7.4 LE CLOUD**

Le cloud est une option d'EcoleDirecte « Hébergement » qui peut être souscrit par votre établissement.

Elle vous permet d'avoir un espace de stockage privé de fichiers disponible 24h/24h.

Avec le « nuage », la récupération de toute sorte de documents via téléchargement devient possible.

Seuls les membres autorisés de l'espace de travail pourra mettre à disposition ces Documents.

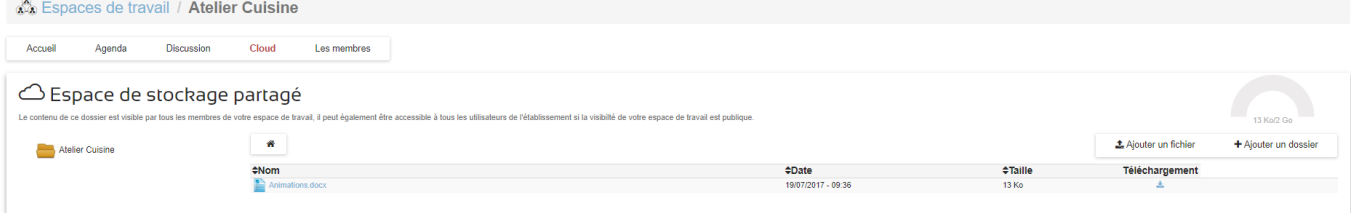

#### **2.3.7.5 LES MEMBRES**

La visualisation des membres de l'espace de travail est possible par ce menu.

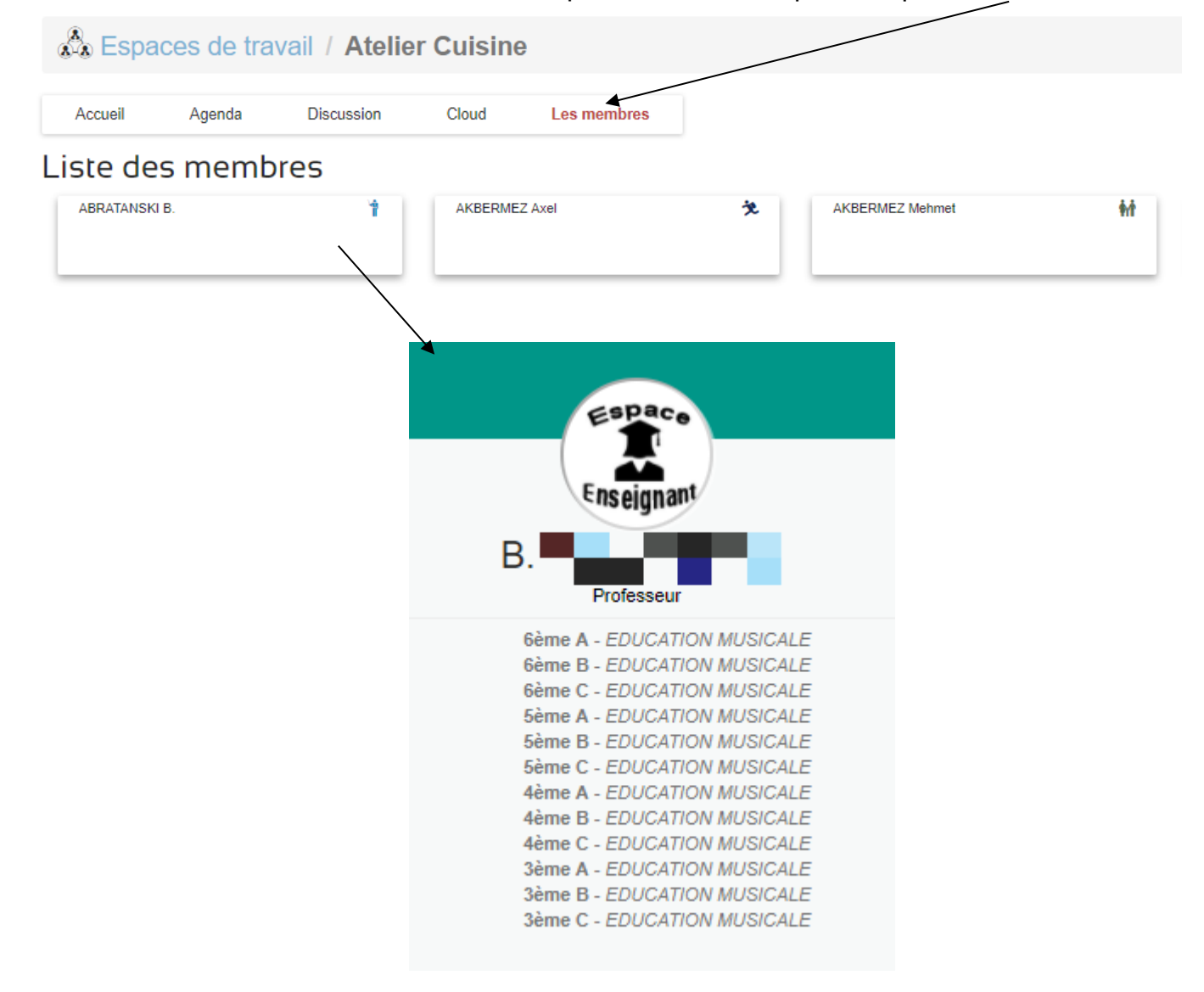

## **2.3.10 RECAPITULATIFS DES BOUTONS DE NAVIGATION**

Récapitulatif des clics des boutons FAMILLE

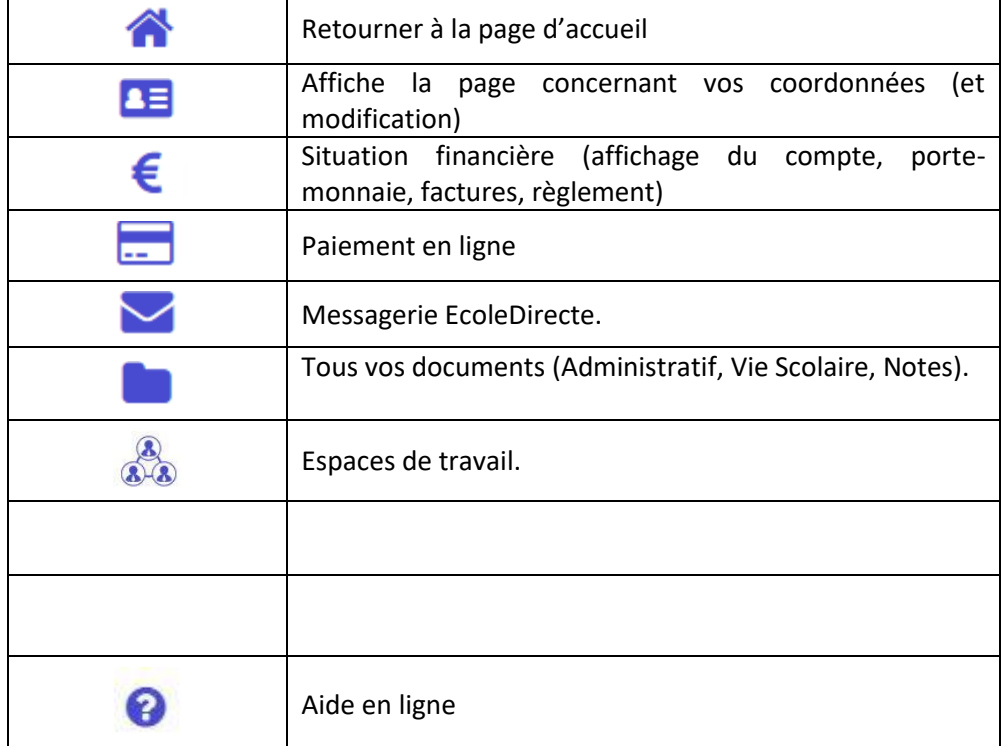

## **2.4 ACCES AUX INFORMATIONS DE L'ELEVE**

Afin de visualiser les informations concernant la situation scolaire de votre enfant, vous devez cliquer sur la photo de ce dernier. Une barre de navigation s'ouvre avec les différents choix de consultation.

## **2.4.1 FRISE CHRONOLOGIQUE**

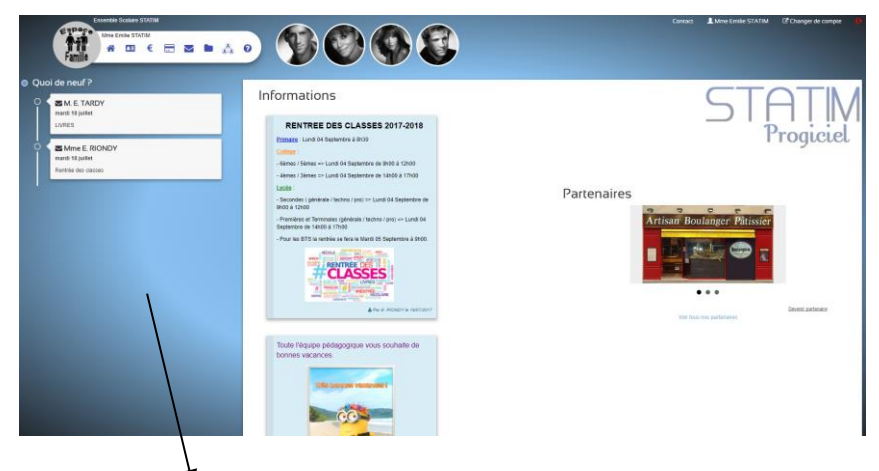

La frise chronologique permet de visualiser dans le temps TOUT l'historique des évènements relatifs à la vie de l'élève dans l'établissement.

Cela concerne :

- $\leftarrow$  Les messages EcoleDirecte
- ◆ Les réunions Parents-Profs <sup>→</sup>
- $\bullet$  Notes
- ◆ Vie Scolaire

## **2.4.2 VIE SCOLAIRE**

Sur l'onglet Vie scolaire vous allez visualiser de manière synthétique l'ensemble des absences, retards, éventuels sanctions et encouragements de votre enfant.

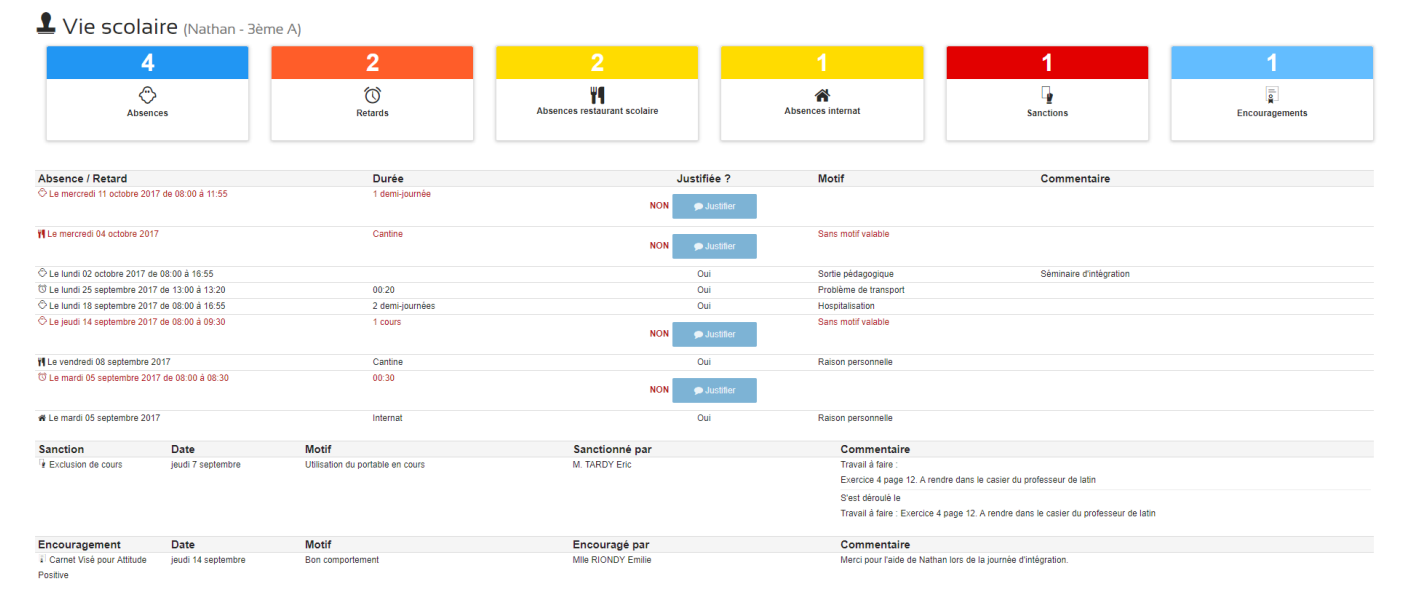

## **2.4.3 VIE DE LA CLASSE**

Les informations de vie de classe saisies par les enseignants peuvent vous informer d'évènements concernant la classe de l'élève.

Vie de la classe (Nathan - 3ème A)

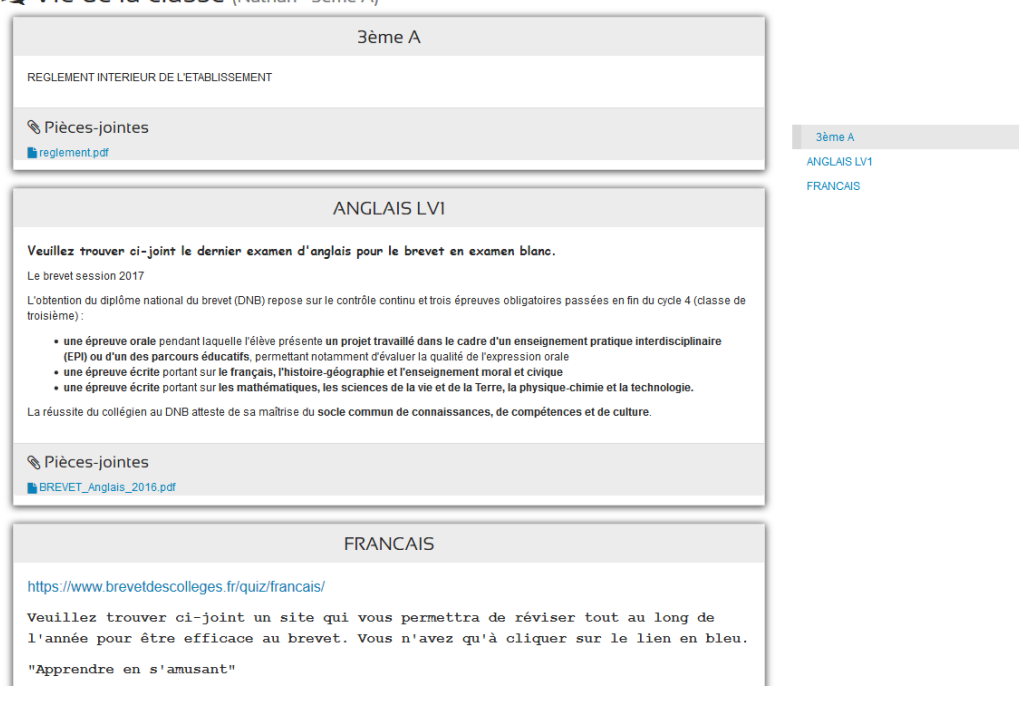

## **2.4.4 NOTES**

Toutes les notes, moyennes, compétences et appréciations de l'élève sont disponibles à partir de cette page.

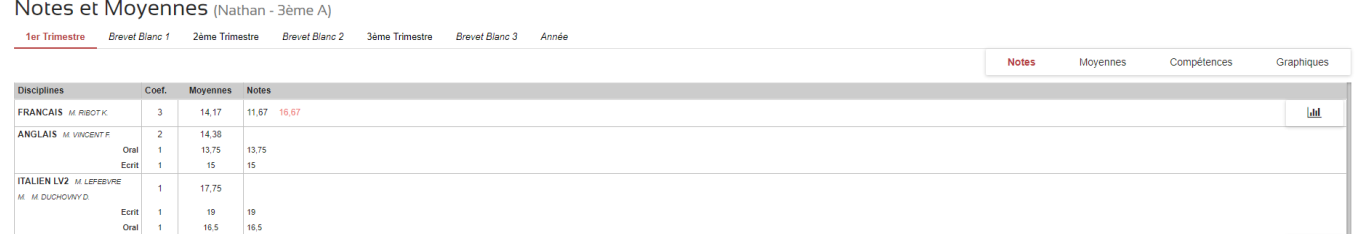

## **2.4.5 MESSAGERIE**

L'utilisation est à l'identique de la messagerie « familles » mais le choix de donner accès aux familles à la visualisation des messages de l'élève est un choix d'établissement.

Boîte de Boîte de réception réception Envoyés  $\tilde{c}$ Archivés  $\boxed{)}$ De Sujet Date **Q** Rechercher  $\Box$ **A T** Mme E. RIONDY mercredi 25 mai à 09:42 test  $\Box$ **Q** Mile RIONDY Emilie (Direction) test du nouvel exe vendredi 22 avril à 16:23

Messagerie EcoleDirecte (Nathan-3ème A)

## **2.4.6 EMPLOI DU TEMPS**

Sur l'onglet Emploi du temps vous visualisez le planning des cours semaine par semaine

Notez que :

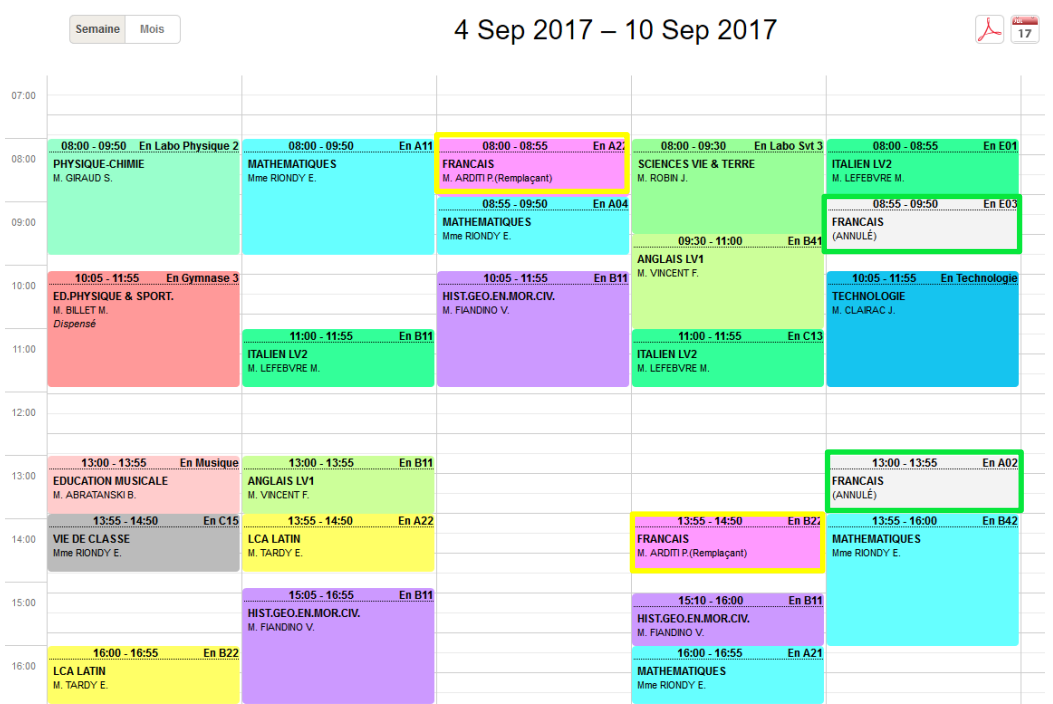

# **2.4.7 CAHIER DE TEXTE**

Les enseignants renseignant régulièrement le cahier de texte sur EcoleDirecte, vous avez la visualisation du travail à faire dans l'avenir ainsi que le contenu de chaque séance de l'élève.

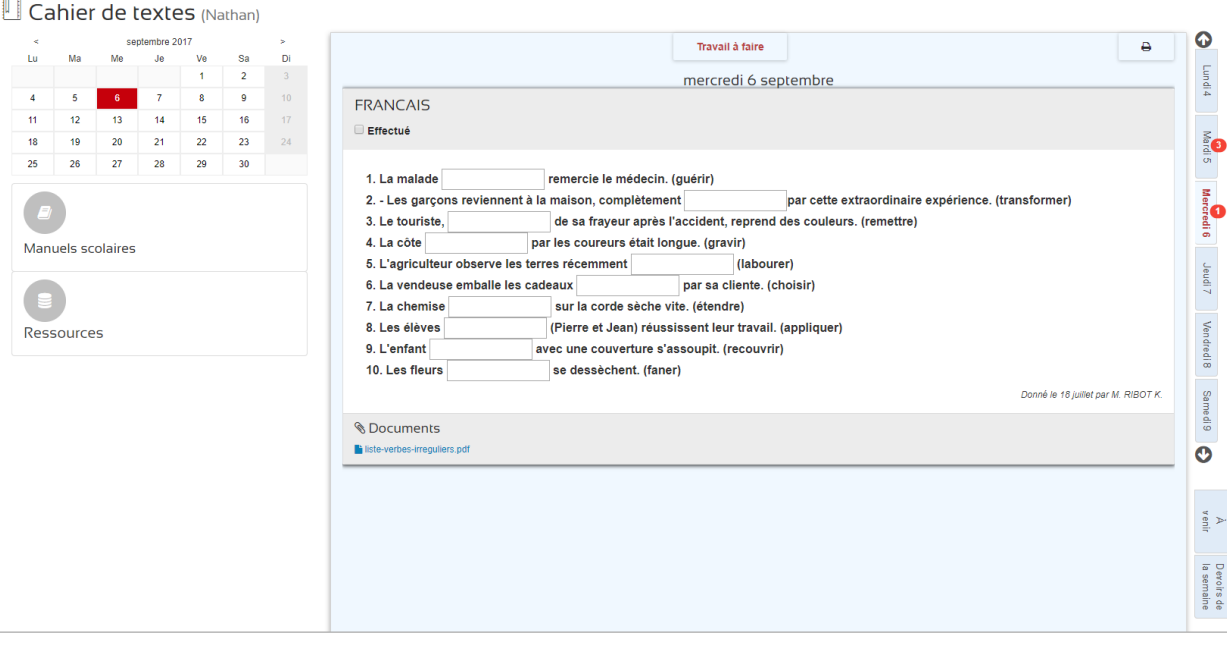

## **2.4.9 REUNION PARENTS/PROFS**

Vous avez le choix de réserver en ligne les tranches horaires désirées avec les enseignants, les visualiser et les imprimer.

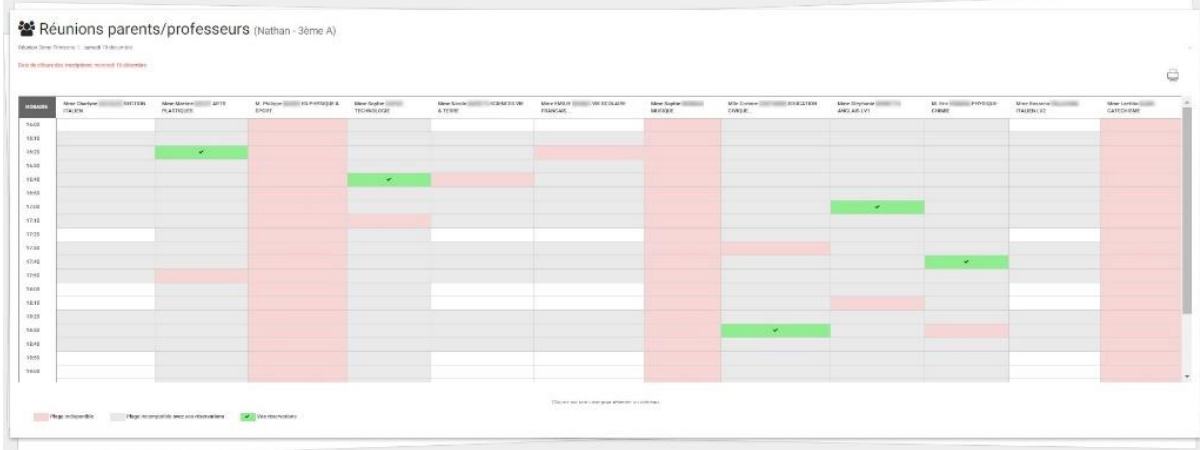

## **2.4.10 MON CLOUD**

Le cloud est une option d'EcoleDirecte « Hébergement » qui peut être souscrit par votre établissement.

Elle permet à l'élève d'avoir un espace de stockage privé de fichiers disponible 24h/24h.

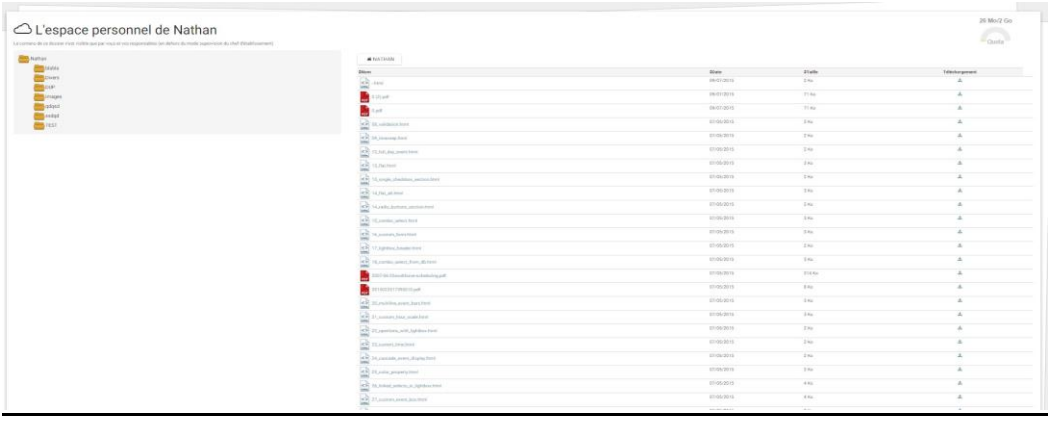

## **2.4.12 RECAPITULATIFS DES BOUTONS ELEVE**

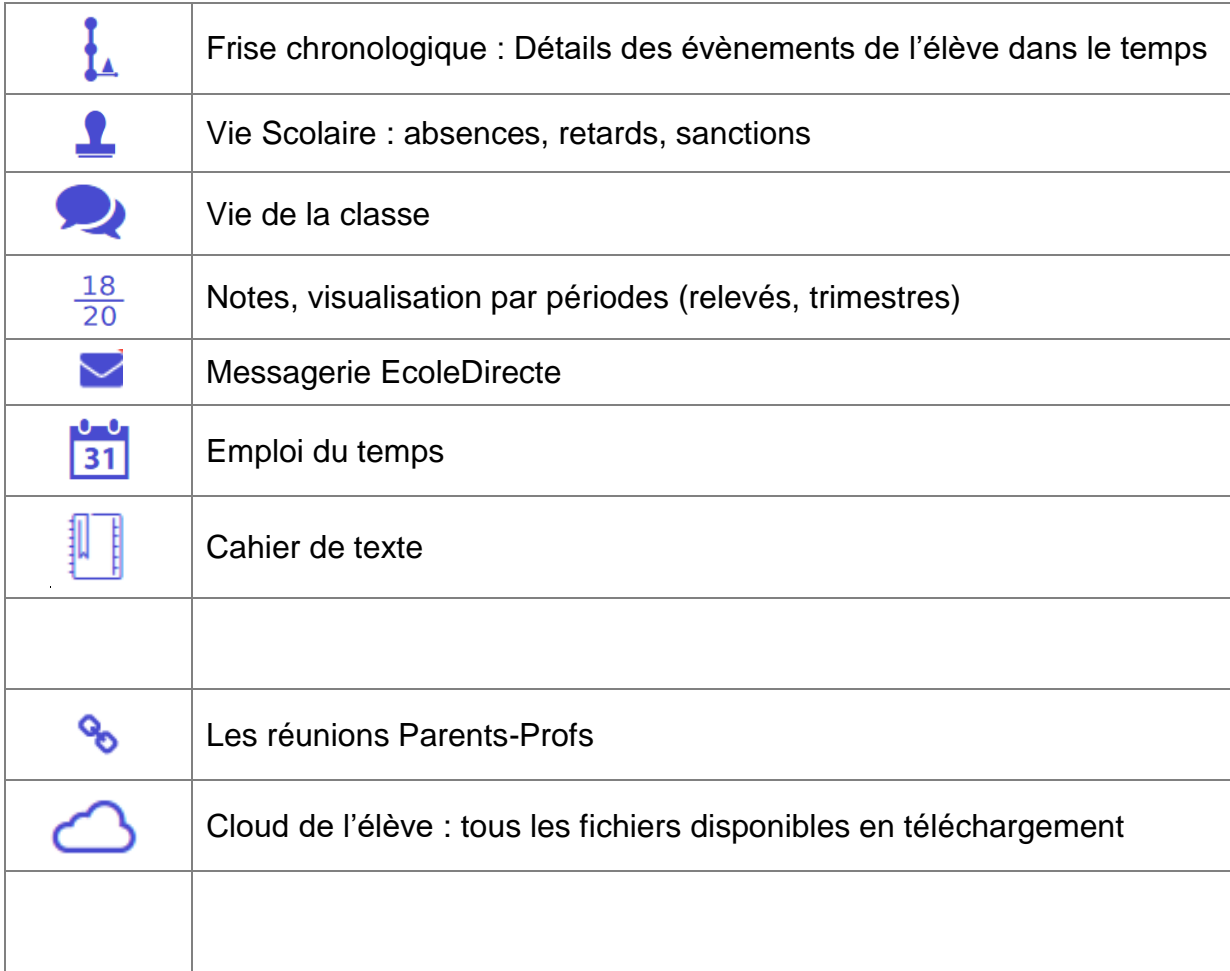

l,

## **2.5 L'AGENDA**

L'agenda est un outil de communication (paramétrable par le personnel de l'établissement) visant à vous informer de l'activité de l'établissement.

 $\sum$ 

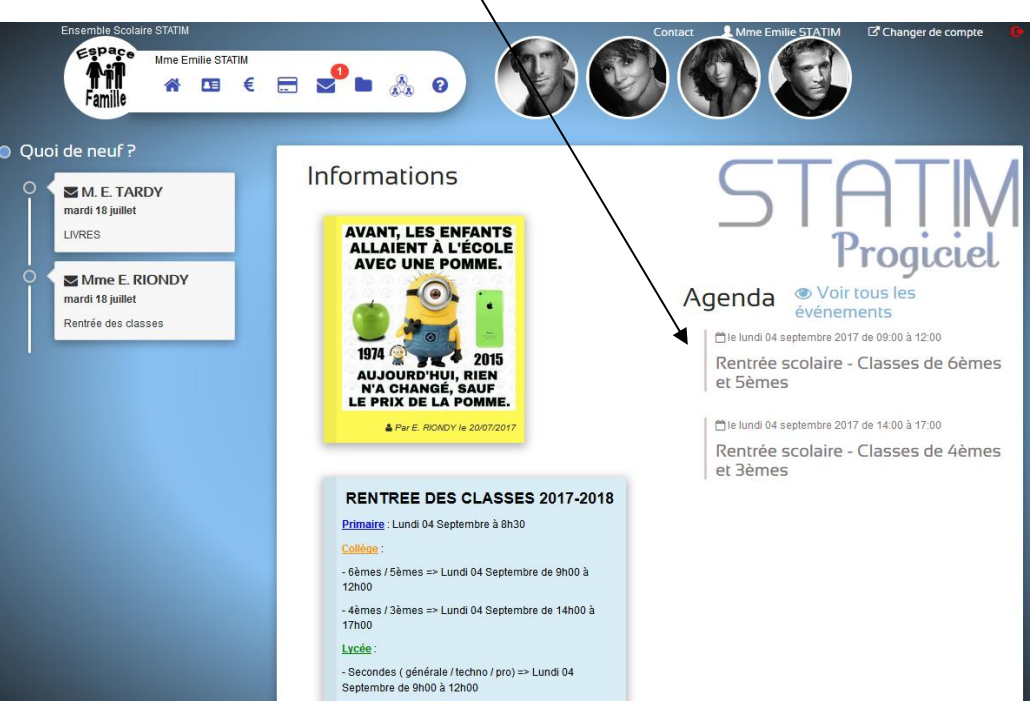

#### **2.6 LA TIME LINE**

La « Time Line » sert à vous prévenir de l'arrivée d'un nouveau message et de la réception de documents qui proviennent de l'établissement (certificat de scolarité, relevé et/ou bulletin de notes, factures…etc.).

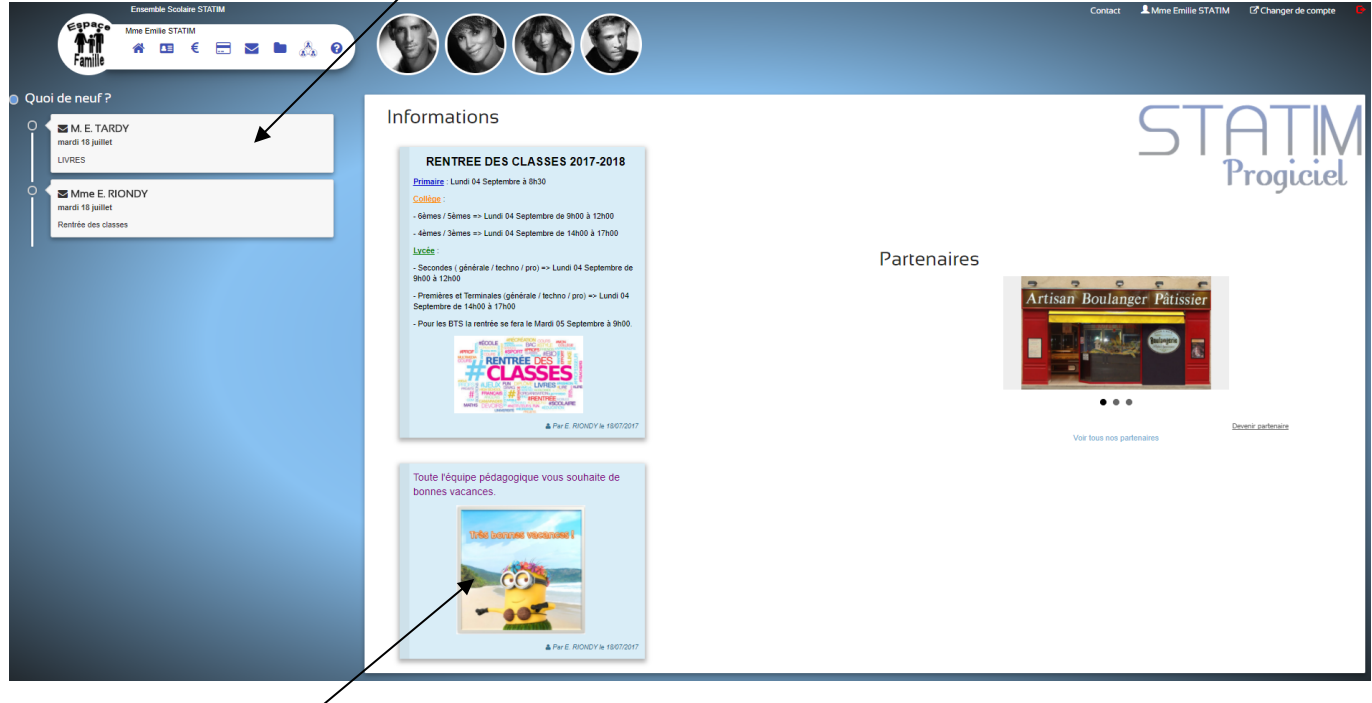

#### **2.7 LES POST-IT**

Les post-it sont des informations qui sont diffusés par l'établissement à votre attention. Ces post-it sont paramétrés par le personnel de l'établissement.

# **3. Mentions Légales du site internet ECOLEDIRECTE**

Les mentions légales ci-dessous vous expliquent les démarches engagées auprès de la CNIL

Dispositions générales applicables au site

Le site Internet EcoleDirecte.com a fait l'objet d'une déclaration auprès de la Commission Nationale de l'Informatique et des Libertés (CNIL) sous le No : En cours

Les données nominatives sécurisées figurant sur ce site Internet concernent des élèves et sont fournies par le logiciel Charlemagne des établissements scolaires au sein de

Ces établissements scolaires se sont engagés à apporter tous leurs soins dans la qualié des informations diffusées. Il s'agit toutelois d'indications qui, en aucun cas, ne pourraient faire foi en leur et place des document Ces informations ne sont disponibles qu'après saisie d'un mot de passe fourni exclusivement par l'établissement soil au responsable jurisque de l'élève s'il est mineur, soit à l'élève lui même s'il est mineure un mot de pa

Pour optimiser la confidentialité de vos consultations, nous vous conseillons de choisir un mot de passe sécurisé et d'utiliser le bouton "Déconnexion" avant de refermer votre navigateur

La société STATIM, hébergeur du site, s'engage dans tous les cas à ne pas louer, vendre, céder ou mettre à disposition d'un tiers à fin d'autres usages le contenu du présent site Internet

La société STATIM peut conserver et utiliser les adresses IP des utilisateurs pour identification ultérieure sous demande d'une autorité judiciaire , de police, ou toute autorité habilitée par la loi

Toute personne pourra exercer ses droits de retrait ou de rectification des données la concernant en s'adressant directement par courrier à l'établissement scolaire seul responsable de la tenue et de la saisie des informat

Pour ne plus recevoir de SMS de la part de l'Etablissement Scolaire, il suffit d'envoyer un SMS contenant STOP au 36111.